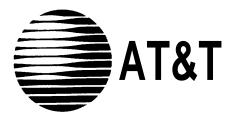

MERLIN LEGEND ®
Communications
System
Release 3.0

System Programming and Maintenance (SPM)

AT&T 555-630-140 August 1994

#### **Notice**

Every effort was made to ensure that the information in this book was complete and accurate at the time of printing. However, information is subject to change.

See Appendix A, "Customer Support Information" following Programming Summary, for important information.

#### **Security of Your System: Preventing Toll Fraud**

As a customer of a new telephone system, you should be aware that there exists an increasing problem of telephone toll fraud Telephone toll fraud can occur in many forms, despite the numerous efforts of telephone companies and telephone equipment manufacturers to control it. For important information regarding your system and toll fraud, see Appendix A, "Customer Support Information" following *Programming Summary*.

#### **Federal Communications Commission Statement**

This equipment has been tested and found to comply with the limits for a Class A digital device, pursuant to Part 15 of the FCC Rules. These limits are designed to provide reasonable protection against harmful interference when the equipment is operated in a commercial environment. This equipment generates, uses, and can radiate radio frequency energy and, if not installed and used in accordance with the instruction manual, may cause harmful Interference to radio communications. Operation of this equipment in a residential area is likely to cause harmful Interference, in which case the user will be required to correct the interference at his own expense. For further FCC information, see Appendix A, "Customer Support Information" following *Programming Summary*.

# **Canadian Department of Communications (DOC) Interference Information**

This digital apparatus does not exceed the Class A limits for radio noise emissions set out in the radio interference regulations of the Canadian Department of Communications.

Le Présent Appareil Numérique n'èmet pas de bruits radioélectriques dèpassant les limites applicable aux appareils numèriques de la class A prescribes clans le reglement sur le brouillage radioélectrique èdicté par le ministère des Communications du Canada.

#### **Trademarks**

CONVERSANT and MERLIN LEGEND are registered trademarks and AUDIX Voice Power, FAX Attendant System. and MLX-20L are trademarks of AT&T in the U.S. and other countries.

MS-DOS is a registered trademark of Microsoft Corp.

Hayes IS a registered trademark of Hayes Microcomputer Products, Inc.

UNIX is a registered trademark of UNIX System Laboratories, Inc.

#### **Ordering Information**

The ordering number for this document is 555-630-140. To order this document, call the AT&T Customer Information Center at 1-800-432-6600 (in Canada, 1-800-255-1242). For more information about AT&T documents, refer to the section entitled, "Related Documents" in "About This Book." The *Pocket Reference*, listed in that section, provides full ordering Information for replacement parts, accessories, and other compatible equipment; or, contact your AT&T representative.

#### **Support Telephone Number**

In the continental U. S., AT&T provides a toll-free customer helpline 24 hours a day. Call the AT&T Helpline at 1-800-628-2888 If you need assistance when installing or using your system.

Outside the continental U. S., contact your local AT&T representative.

#### Warranty

AT&T provides a limited warranty on this product. Refer to "Limited Warranty and Limitation of Liability" in Appendix A, "Customer Support Information" following *Programming Summary*.

# **Contents**

| Intended Audience                               | xiii |
|-------------------------------------------------|------|
| Terms and Conventions Used                      | xiv  |
| ■Typographical Conventions                      | XV   |
| ■ Product Safety Labels                         | XV   |
| Security                                        | xvi  |
| Related Documents                               | xvi  |
| How to Comment on This Document                 | xvi  |
| System Requirements                             | 2    |
| Installing the SPM Software                     | 4    |
| DOS Installation                                | 4    |
| ■ Initializing the SPM Software                 | 7    |
| Connecting the PC                               | 10   |
| ■ Direct Local Connection                       | 11   |
| ■ Local Modem Connection                        | 13   |
| ■ Remote Modem Connection                       | 14   |
| Accessing SPM                                   | 15   |
| ■ With a Direct Local Connection                | 15   |
| ■ With a Local or Remote Modem Connection       | 17   |
| Considerations                                  | 17   |
| Using SPM                                       | 21   |
| ■ SPM Screens                                   | 21   |
| ■SPM Main Menu Options                          | 26   |
| ■ SPM Help                                      | 27   |
| ■ Backup                                        | 28   |
| Determining the Release Number of a Backup File | 28   |
| ■ Boards                                        | 32   |

## **Contents**

| Using SPM, continued            |    |
|---------------------------------|----|
| ■Browse                         | 37 |
| ■ Convert                       | 37 |
| ■ Language                      | 43 |
| PC Language                     | 44 |
| Console Window Language         | 44 |
| ■ Maintenance                   | 45 |
| ■ Monitor                       | 45 |
| ■ Pass-Thru                     | 46 |
| ■ Password                      | 49 |
| ■ Print Options                 | 51 |
| SMDR Port Output                | 51 |
| PC Port Output                  | 52 |
| ■ Restore                       | 52 |
| System Programming              | 55 |
| ■ Basic Programming Information | 55 |
| ■ Idle States                   | 56 |
| System Forced Idle              | 58 |
| Line or Trunk Idle              | 58 |
| Extension Forced Idle           | 59 |
| Forced Idle Reminder Tone       | 59 |
| ■ Accessing System Programming  | 60 |
| ■ Printing Reports              | 61 |
| Print Hard Copy                 | 62 |
| Print to Hard Disk              | 62 |
| Print to Floppy Disk            | 62 |

# **Contents**

| <b>Upgrading the System</b>   |    |
|-------------------------------|----|
| ■ Before You Begin            | 63 |
| ■ Inter-Release Compatibility | 64 |
| ■ Upgrade Procedure           | 66 |
| Surrogate Mode Programming    | 70 |

Glossary

Index

# **Figures**

| 1. | PC Less Than 50 Feet Away                          | 11 |
|----|----------------------------------------------------|----|
| 2. | Direct Local Connection, PC More Than 50 Feet Away | 12 |
| 3. | Local Modem Connection                             | 13 |
| 4. | Remote Modem Connection                            | 14 |
| 5. | SPM Display                                        | 22 |
| 6. | SPM Help                                           | 27 |
| 7  | Pass-Thru                                          | 46 |

# **Tables**

| 1. | SPM Configuration File (ams.cfg) Options        | 7  |
|----|-------------------------------------------------|----|
| 2. | Function of PC Keys in SPM                      | 24 |
| 3. | SPM Main Menu Options                           | 26 |
| 4. | Backup Header: Release Number                   | 28 |
| 5. | Board Types                                     | 34 |
| 6. | Programming Capability                          | 65 |
| 7. | Programming Needed after Upgrade to Release 1.1 | 68 |
| 8. | Programming Needed after Upgrade to Release 2.0 | 69 |
| g. | Programming Needed after Ungrade to Release 3.0 | 70 |

# **Tables**

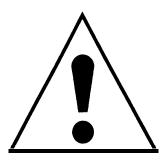

The exclamation point in an equilateral triangle is intended to alert the user to the presence of important operating and maintenance (servicing) instructions in the literature accompanying the product.

#### IMPORTANT SAFETY INSTRUCTIONS

When installing telephone equipment, always follow basic safety precautions to reduce the risk of fire, electrical shock, and injury to persons, including:

- Read and understand all instructions.
- Follow all warnings and instructions marked on or packed with the product.
- Never install telephone wiring during a lightning storm.
- Never install a telephone jack in a wet location unless the jack is specifically designed for wet locations.
- Never touch uninsulated telephone wires or terminals unless the telephone wiring has been disconnected at the network interface.
- Use caution when installing or modifying telephone lines.
- Use only AT&T-manufactured MERLIN LEGEND Communications System circuit modules, carrier assemblies, and power units in the MERLIN LEGEND Communications System control unit.
- Use only AT&T-recommended/approved MERLIN LEGEND Communications System accessories.
- If equipment connected to the analog extension modules (008, 408, 408 GS/LS) or to the MLX telephone modules (008 MLX, 408 GS/LS-MLX) is to be used for in-range out-of-building (IROB) applications, IROB protectors are required.

X

- Do not install this product near water, for example, in a wet basement location.
- Do not overload wall outlets, as this can result in the risk of fire or electrical shock.
- The MERLIN LEGEND Communications System is equipped with a 3-wire grounding-type plug with a third (grounding) pin. This plug will fit only into a grounding-type power outlet. This is a safety feature. If you are unable to insert the plug into the outlet, contact an electrician to replace the obsolete outlet. Do not defeat the safety purpose of the grounding plug.
- The MERLIN LEGEND Communications System requires a supplementary ground.
- Do not attach the power supply cord to building surfaces. Do not allow anything to rest on the power cord. Do not locate this product where the cord will be abused by persons walking on it.
- Slots and openings in the module housings are provided for ventilation. To protect this equipment from overheating, do not block these openings.
- Never push objects of any kind into this product through module openings or expansion slots, as they may touch dangerous voltage points or short out parts, which could result in a risk of fire or electrical shock. Never spill liquid of any kind on this product.
- Unplug the product from the wall outlet before cleaning. Use a damp cloth for cleaning. Do not use cleaners or aerosol cleaners.
- Auxiliary equipment includes answering machines, alerts, modems, and fax machines. To connect one of these devices, you must first have a Multi-Function Module (MFM).
- Do not operate telephones if chemical gas leakage is suspected in the area. Use telephones located in some other safe area to report the trouble.

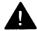

# **A** WARNING:

- For your personal safety, DO NOT install an MFM yourself.
- ONLY an authorized technician or dealer representative shall install, set options, or repair an MFM.
- To eliminate the risk of personal injury due to electrical shock, DO NOT attempt to install or remove an MFM from your MLX telephone. Opening or removing the module cover of your telephone may expose you to dangerous voltages.

## SAVE THESE INSTRUCTIONS

## **About This Book**

System Programming and Maintenance (SPM) is a software tool developed specifically for the MERLIN LEGEND Communication System to allow programming, administration, and maintenance tasks to be done on a PC.

## **Intended Audience**

This book is intended for anyone who uses a PC to perform programming or maintenance tasks for the communication system, It is especially aimed at system managers and support personnel.

"Related Documents," later in this section, provides a complete list of system documentation together with ordering information.

In the U.S.A. only, AT&T provides a toll-free customer Helpline (1 -800-628-2888) 24 hours a day. Call the Helpline, or your AT&T representative, if you need assistance when installing, programming, or using your system.

## **Terms and Conventions Used**

In this document, the terms in the following list are used in preference to other, equally acceptable terms for describing communications systems.

#### Lines, Trunks and Facilities

Facility is a general term that designates a communications path between a telephone system and the telephone company central office. Technically a trunk connects a switch to a switch, for example the MERLIN LEGEND Communications System to the central office. Technically, a line is a loop-start facility or a communications path that does not connect two switches, for example, an intercom line or a Centrex line. However, in actual usage, the terms line and trunk are often applied interchangeably. {n this book, we use line/trunk and lines/trunks to refer to facilities in general. Specifically, we refer to digital facilities. We also use terms such as personal line, ground-start trunk, DID trunk, and so on. When you talk to your local telephone company central office, ask them what terms they use for the specific facilities they connect to your system.

Some older terms have been replaced with newer terms, The following list shows the old term on the left and the new term on the right.

trunk module
trunk jack
station
station jack
analog data station
digital data station
analog voice and analog data station
digital voice and analog data station
analog data only station
digital data only station
digital voice and digital data station

line/trunk module
line/trunk jack
extension
extension jack
modem data station
7500B data station
analog voice and modem data
MLX voice and modem data
modem data only station
7500B data only station
MLX voice and 75006 data station

## **Typographical Conventions**

Certain type fonts and styles act as visual cues to help you rapidly understand the information presented:

| Example                                                                                                    | Purpose                                                                                                    |
|----------------------------------------------------------------------------------------------------|----------------------------------------------------------------------------------------------------|
| It is <i>very</i> important that you follow these steps. You <i>must</i> attach the wristband before touching the connection.                                                                                   | Italics indicate emphasis                                                                                                    |
| The part of the headset that fits over one or both ears is called a headpiece.                                                                                                    | Italics also set off special terms.                                                                                                |
| If you press the <b>Feature</b> button on an MLX display telephone, the display lists telephone features you can select. A programmed Auto Dial button gives you instant access to an inside or outside number. | The names of fixed-feature, factory-imprinted buttons appear in bold. The names of programmed buttons are printed as regular text. |
| Choose Ext Prog from the display screen.                                                                                                    | Plain constant-width type indicates text that appears on the telephone display or PC screen.                                       |
| To activate Call Waiting, dial *11.                                                                                                    | Constant-width type in italics indicates characters you dial at the telephone or type at the PC.                                   |

## **Product Safety Labels**

Throughout these documents, hazardous situations are indicated by an exclamation point inside a triangle and the word *caution* or *warning*.

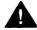

#### WARNING:

Warning indicates the presence of a hazard that could cause death or severe personal injury if the hazard is not avoided.

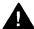

#### **CAUTION:**

Caution indicates the presence of a hazard that could cause minor personal injury or property damage if the hazard is not avoided.

## **Security**

Certain features of the system can be protected by passwords to prevent unauthorized users from abusing the system. You should assign passwords wherever you can and limit knowledge of such passwords to three or fewer people.

Nondisplaying authorization codes and telephone numbers provide another layer of security. For more information, see Appendix A, "Customer Support Information."

## **Related Documents**

In addition to this book, the documents listed below are part of the documentation set. Within the continental United States, these-documents can be ordered from the AT&T Customer Information Center by calling 1-800-432-6600.

| Document No. | Title                              |
|--------------|------------------------------------|
|              | System Documents                   |
| 555-630-117  | Introduction                       |
| 555-630-118  | System Manager's Guide             |
| 555-630-110  | Feature Reference                  |
| 555-630-115  | Equipment and Operations Reference |
| 555-630-116  | Pocket Reference                   |
| 555-630-111  | System Programming                 |
| 555-630-112  | System Planning                    |
| 555-630-113  | System Planning Forms              |

|             | Telephone User Support                                                 |
|-------------|------------------------------------------------------------------------|
| 555-630-122 | $MLX-10D^{TM}$ , $MLX-10DP^{TM}$ , $MLX-28D^{TM}$ , and $MLX-20L^{TM}$ |
|             | Display Telephones User's Guide                                        |
| 555-630-150 | MLX- 10D Display Telephone Tray Cards (5 cards)                        |
| 555-630-153 | MLX-28D and MLX-20L Telephone Tray Cards (5 cards)                     |
| 555-630-124 | MLX- 10™ Nondisplay Telephone User's Guide                             |
| 555-630-151 | MLX-10 Nondisplay Telephone Tray Cards (6 cards)                       |
| 555-630-120 | Analog Multiline Telephones User's Guide                               |
| 555-630-126 | Single-Line Telephones User's Guide                                    |
|             | System Operator Support                                                |
| 555-630-134 | MLX Direct-Line Consoles Operator's Guide                              |
| 555-630-132 | Analog Direct-Line Consoles Operator's Guide                           |
| 555-630-136 | MLX Queued Call Console Operator's Guide                               |
| 555-630-138 | MDC 9000 and MD W 900 Telephones User's Guide                          |
|             | Miscellaneous User Support                                             |
| 555-630-130 | Calling Group Supervisor's Guide                                       |
| 555-630-129 | Data User's Guide                                                      |
|             | Documentation for Qualified Technicians                                |
| 555-630-140 | Installation, Programming, & Maintenance (IP&M) Binder.                |

## **How to Comment on This Document**

We welcome your comments, both good and bad. Please use the feedback form on the next page to let us know how we can continue to serve you. If the feedback form is missing, write directly to:

Documentation Manager AT&T 211 Mount Airy Road Room 2W226 Basking Ridge, NJ 07920.

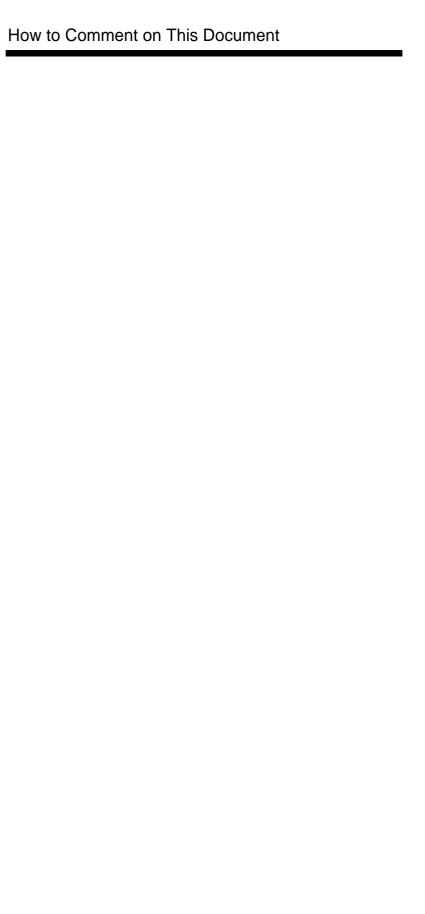

# **System Programming and Maintenance**

The System Programming and Maintenance (SPM) software package offers an alternate method of programming the MERLIN LEGEND Communication System using a PC. This method frees the system programming console for other uses and also provides the additional functions listed below:

- Backing up system programming information
- Restoring system programming information from a backup
- Converting system programming information from one release to another (part of the upgrade procedure)
- Upgrading your communications system to a newer release
- Printing, viewing, and storing reports
- Programming the communications system remotely
- Programming in surrogate mode

SPM runs on a DOS-based PC as a stand alone program or on a UNIX® System platform as part of Integrated Solution II or Integrated Solution III (IS II/III). It is available on a 3.5-inch diskette for DOS or UNIX, or on a 5.25 inch diskette for DOS.

#### NOTE:

SPM software can be used directly from the floppy disks on a DOS machine; however, if your PC has a hard disk, you should install SPM onto the hard disk.

This book describes the use of SPM on a PC with a DOS operating system. If your system has the IS II/III application, you have the UNIX System version of SPM.

For information about accessing SPM from the IS II/III application, refer to the following books:

- integrated Solution III System Manager's Guide, order no. 555-601-010
- Integrated Solution III Installation and Maintenance Guide, order no. 555-601-011
- Integrated Solution II System Manager's Guide, order no. 555-600-726
- Integrated Solution II Installation and Maintenance Guide, order no. 555-600-720

## **System Requirements**

To use SPM for system programming, you need the SPM diskette and an approved PC with version 3.3 (or later) of MS-DOS®. At a minimum, your PC should support and include the following items:

- At least 640 kbytes of RAM
- A floppy disk drive that will accommodate the SPM diskette (3.5-inch or 5.25-inch)
- A monochrome or color monitor
- A serial port (either COM1 or COM2) that can use either a DB-9 or DB-25 connector
  - For a DB-9 connector, use a 9-pin to 25-pin adapter to attach the 25-pin connector of the RS-232 interface cable.
- An RS-232 interface cable of appropriate length for your site connection(s)

Depending on how you connect the PC to the control unit, you will also need the following items:

■ Direct local connection, with the PC within 50 feet of the control unit.

Either a 355AF modular adapter (if there is a male connector on the interface cable) or a 355A modular adapter (if there is a female connector on the interface cable)

A 4-pair modular cord (D8W)

■ Direct local connection, with the PC more than 50 feet from the control unit.

355AF adapter

EIA crossover cable

Two Z3A2 Asynchronous Data Units (ADUs)

ADU crossover cable

400B2 power adapter

2012D transformer

BRIA-4P adapter and 102 connecting block or 103 connecting block

248B adapter

8-position wall jacks

4-pair plug-ended cable

D8W cords

D6AP power cord

EIA-232-D cables

■ Modem (local or remote) connection

A modem that supports 1200- or 2400-bps connections

In addition, a parallel printer is useful for reports (the PC needs a parallel port for the connection).

#### **NOTE:**

SPM uses Interrupt 4 and I/O address 3F8 for COM1. It uses Interrupt 3 and I/O address 2F8 for COM2.

## **Installing the SPM Software**

Before you install or run SPM, use **diskcopy** on a DOS PC (see your operating system guide) to make a backup copy of the SPM diskette and store the original in a safe place. Use the backup copy to run the installation program.

For installing SPM on a DOS PC, follow the appropriate instructions in the next section of this book.

#### **NOTE:**

If your PC does not have a hard disk, you do not need to run the installation program. Go to "Initializing the SPM Software."

#### **DOS Installation**

Use the following procedure to install SPM on the hard drive of a DOS PC.

#### NOTE:

If you are updating SPM, you do not need to remove the current SPM files. The new files will overwrite your current SPM files.

#### **Considerations**

Review the following items before you begin the installation procedure.

The installation program automatically performs the following:

- Checks available space on the hard disk. If space is insufficient, the installation is terminated and an error message is generated.
- Checks the autoexec.bat and config.sys files. If either file is write-protected, the installation is terminated and an error message is generated. SPM must make changes to these files.
- Saves a copy of autoexec.bat as autoexec.old.
- Saves a copy of config.sys as config.old.
- If autoexec.bat has not already been configured for SPM, performs the following:

```
Adds c: \spm to the path statement

Adds the line SET AMS PATH=C:

Adds the background print command

PRINT /D:PRN/B:4096/U:3/M:200/S:1>NUL
```

- Adds the following line to config.sys if it is not already present DEVICE=C:\ANSI.SYS.
- Copies the ansi.sys file from the floppy disk to c:\.
- Creates the directory c:\spm.
- Copies the following files from the floppy disk into c:\spm:

```
spm.exe
ams_hlp.eng (English language help file)
ams_hlp.fre (French language help file)
ams_hlp.spa (Spanish language help file)
```

Creates the following directories if they do not already exist:

```
c:\spm\backupc:\spm\reportsc:\spm\tmp.
```

#### ■ Does one of the following:

Creates the SPM configuration file c:\spm\ams.cfg, if it does not already exist. In this case, the ares.cfg file consists of only one line, in which the language attribute is specified: **LANG 1** if you specified English or did not specify a language with the install command;

Modifies the ares.cfg file, if it already exists, by adding or changing the LANG value.

Follow the steps below to install SPM on the PC'S hard disk.

#### 1 Switch to Drive A, if it is not already the current drive.

A:> appears on the screen.

#### 2 Insert the backup copy of the SPM diskette into Drive A.

#### 3 Type one of the commands shown below and press (Enter $\d$ ).

- install
- install french
- ■install spanish

Because English is the default language, install and install english have the same result. If you do use the language argument (english, french, or spanish), you must type it in lowercase letters as shown. The command install may be upper case or lower case.

#### 4 Wait for the message shown below to appear.

SPM1 HARD DISK INSTALLATION PROGRAM Strike a key when ready

#### 5 Press any key to begin the installation.

When the installation is finished, the following message appears:

SPM HARD DISK INSTALLATION IS NOW COMPLETE YOU MUST REBOOT YOUR SYSTEM BEFORE USING SPM1

## 6 Remove the SPM diskette from Drive A and reboot your system.

The installation procedure is complete. Go to "Initializing the SPM Software."

#### **Initializing the SPM Software**

To run correctly, the DOS version of SPM requires certain information (transmission speed, type of monitor, and so on). You need to supply this information only once, the first time you run SPM.

The information you provide during the initialization process is written to the SPM configuration file (ams.cfg). If you need to change this information at some later time, you can do so in either of the following ways:

- Use any of the options in Table 1 to change the information in ams.cfg.
- Edit the ares,cfg file, (If you are unsure about editing the file, you can remove it. You are prompted to reinitialize the next time you invoke SPM. The file is created at that time.)

#### NOTE:

The DEBUG attribute is also specified in ams.cfg as DEBUG=0 (off), the default setting, or DEBUG=1 (on). This attribute is used to enable the Escape-to-Shell feature of SPM, activated by pressing (Ctrl) + (F9). To turn DEBUG on, you must edit the ams.cfg file; it is not part of the initialization process. The DEBUG attribute is for use by qualified service personnel only.

Table 1. SPM Configuration File (ams.cfg) Options

| OPtion         | Use                                                          |
|----------------|--------------------------------------------------------------|
| spm -coml      | Specifies COM1 as the serial communications port used by SPM |
| spm -com2      | Specifies COM2 as the serial communications port used by SPM |
| spm -s1200     | Specifies modem speed of 1200 bps                            |
| spm -s2400     | Specifies modem speed of 2400 bps                            |
| spm -color     | Specifies color monitor                                      |
| spm -mono      | Specifies monochrome monitor                                 |
| spm -1 english | Specifies English as the PC language '                       |
| spm -1 french  | Specifies French as the PC language                          |
| spm -1 spanish | Specifies Spanish as the PC language                         |

Follow the steps below to perform the SPM initialization.

- Type spm and press (Enter  $\[ \]$ ) to display the SPM Welcome screen shown in Step 2.
  - Make your entry at the C:> prompt if your PC has a hard disk.
  - Make your entry at the A:> prompt if you are using the floppy drive.
- 2 Press any key.

Welcome to SPM
The MERLIN LEGEND
System Programing
& Maintenance Utility
Please press any key
to continue
Version X.XX

X.XX = current version of SPM

The screens shown in Steps 3 through 7 appear only if the system has not been initialized. Otherwise, the screen shown in Step 8 appears.

3 Select the serial communications port used for SPM and press (Enter  $\rightarrow$ ).

COMM PORT:

1. Comm 1 2. Comm 2

Enter selection #

Type 1 for serial port 1 (COM1). Type 2 for serial port 2 (COM2).

Select the communications port speed and press (Enter  $\perp$ ).

speed

- 1. 1200
- 2. 2400

Enter selection #

Type 1 for 1200 bps. Type 2 for 2400 bps.

## 5 Respoond to the color prompt and press (Enter → ).

COLOR

Enter selection (y/n):

Type y if you have a color monitor.

Type n if you do not have a color monitor.

## 6 Select a language and press (Enter → ).

Language:

1. English

2. French

3. Spanish

Enter selection #:

Type 1 for English.

Type 2 for French.

Type 3 for Spanish.

The language you select here becomes the SPM (PC) language.

#### 7 Review your selections.

SPM CONFIGURATION:

Comm Port: x

Speed: x Color: x

Desire change (y/n)?

x = the values entered for each entry in Steps 3 through 6

- To change any of the information shown, type y and press (Enter  $\checkmark$ ). The screen shown in Step 3 appears. Repeat Steps 3 through 6.
- To save the information shown, type n and press (Enter  $\leftarrow$ ).

If the PC is connected to the processor, the SPM Main Menu appears as shown in Step 8.

If the PC is not connected, go to "Connecting the PC."

#### 8 Press the function key that corresponds to the option you want.

|             | SPM Mair     | n Menu      |             |
|-------------|--------------|-------------|-------------|
| Ī           | Menu: Select | Function    | I           |
| <u>(F1)</u> | Sys Program  | Maintenance | (F6)        |
| (F2)        | Backup       | Restore     | <u>(F7)</u> |
| (F3)        | Boards       | Pass-Thru   | <u>(F8)</u> |
| (F4)        | Print Opts   | Password    | (F9)        |
| (F5)        | Monitor      | Language    | (F10)       |
|             |              |             |             |

#### **NOTE:**

The function keys shown on either side of the display are included here for quick reference, See "SPM Screens" for details on using the PC keys in SPM.

## **Connecting the PC**

There are three ways to connect the PC to the control unit. Choose the method below that is most useful for your installation.

- Direct local connection
- Local modem connection
- Remote modem connection

#### **Direct Local Connection**

For a direct local connection, you must connect the PC to the system programming jack. This is the lower modular RS-232 jack on the processor module, as shown in Figure 1. (The upper jack is reserved for the SMDR printer.)

To connect a PC more than fifty feet from the control unit, see Figure 2.

For direct local connections, the system supports speeds of 1200 and 2400 bps.

#### **NOTE**:

You must use a direct local connection to program in surrogate mode.

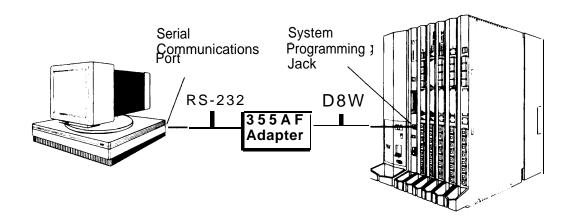

Figure 1. Direct Local Connection, PC Less Than 50 Feet Away

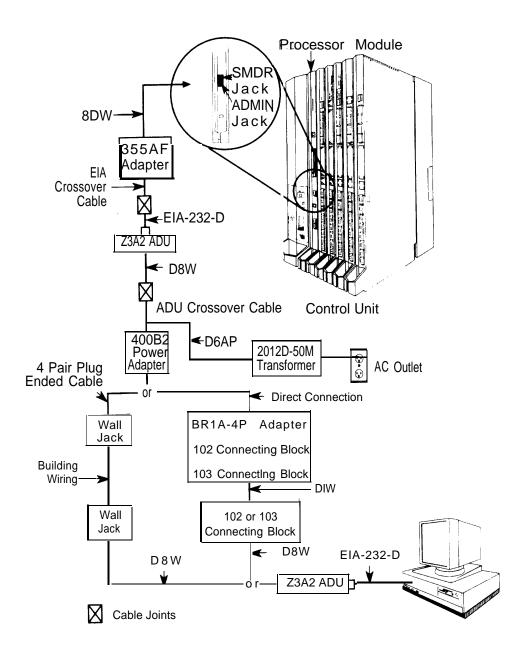

Figure 2. Direct Local Connection, PC More Than 50 Feet Away

#### **Local Modem Connection**

For a local modem connection, you must use a modem (either connected to, or built into the PC) to access the internal modem in the control unit. Connect the modem to an 012 module in the control unit, as shown in Figure 3.

The internal modem operates at speeds of 1200 and 2400 bps.

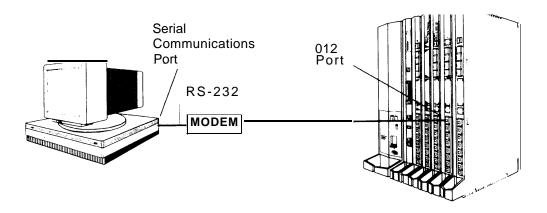

**Figure 3. Local Modem Connection** 

#### **Remote Modem Connection**

For a remote modem connection, you must use a modem (either connected to, or built into the PC) to access the internal modem in the control unit. You must also use a dial-up connection, as shown in Figure 4. See "Accessing SPM" for details on accessing SPM with a remote modem connection.

The internal modem operates at speeds of 1200 and 2400 bps.

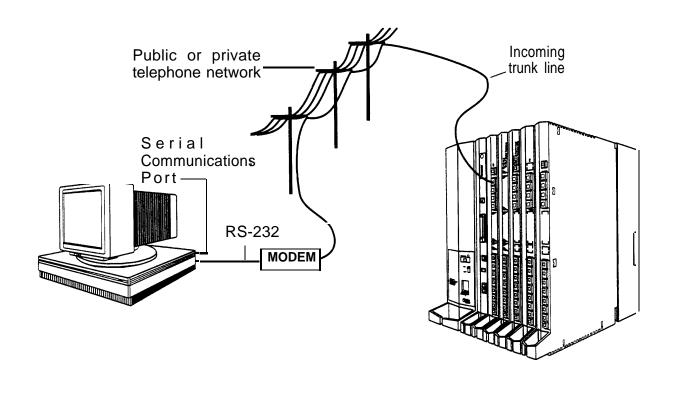

**Figure 4. Remote Modem Connection** 

#### NOTE:

Remote access (modem connection) has priority over local access (direct connection), unless a backup or restore procedure is in progress through a direct local connection. If a modem connection is attempted while any other type of on-site programming is in progress (either at the system console or at a directly-connected PC), the system sends a message to the on-site programmer. The message indicates that a modem connection is being established and the on-site programming session is terminated.

## **Accessing SPM**

The procedure for accessing SPM depends on whether your PC is connected to the control unit with a modem (either local or remote) or without a modem (direct). This section covers both of these access procedures.

#### With a Direct Local Connection

To access SPM when your PC is connected directly to the control unit, follow the steps below.

1 Set up the appropriate physical connections between the PC and the control unit.

See "Connecting the PC."

- 2 If you installed SPM on the hard disl of the PC, go to Step 5.
- 3 If the PC does not have a hard disk, insert the SPM diskette into Drive A.
- 4 Type a: and press (Enter ∠).
  - A:> appears on the screen.

# 5 Type spm and press (Enter $\buildrel \buildrel \bui$

Welcome to SPM
The MERLIN LEGEND
System Programming
& Maintenance Utility
Please press any key
to continue
Version X.XX

X.XX current version of SPM

#### 6 Press and key to display the SPM Main Meu below.

| ,    | SPM Main     | Menu        |             |
|------|--------------|-------------|-------------|
|      | Menu: Select | Function    |             |
| (F1) | Sys Program  | Maintenance | (F6)        |
| (F2) | Backup       | Restore     | <u>(F7)</u> |
| (F3) | Boards       | Pass-Thru   | (F8)        |
| (F4) | Print Opts   | Password    | (F9)        |
| (F5) | T Monitor    | Language    | (F10)       |

- If the SPM Main Menu does not appear or if the information on the screen is garbled, press any key again.
- If the COM Port (communications port) screen appears instead of the SPM Main Menu, it indicates that the SPM software has. not been initialized. See "Initializing the SPM Software."

#### **NOTE:**

The function keys shown on either side of the display are included here for quick reference. See "SPM Screens" for details on using the PC keys in SPM.

7 To select an option, press the funciton dey that corresponds to the option you want. For example, to select Language <u>press</u> (F10)

#### With a Local or Remote Modem Connection

The method you use to access SPM by modem depends on whether you are programming on site (locally) or from a remote location.

- If you are on site, the modem must be connected to an 012 module on the control unit. To establish a connection to the control unit's internal modem, dial \*10.
- If you are at a remote location, do one of the following:

Place a call to the system on a Remote Access line, enter the barrier code (if required), and dial the code for the internal modem (\*10).

Place a voice call to the system using the line to which the modem is connected and ask the operator to transfer you to the modem (by pressing **Transfer**, dialing \*10, then hanging up the telephone). When you hear the modem answer tone, switch to data mode.

#### **Considerations**

Review the following items before you begin the modem connection procedure.

## **Set the Programming Language**

If you prefer to program in a language other than the current SPM language setting, see "Language."

#### **Modem Connections**

You must make a data connection to a modem. The following modem dialing commands are for Hayes® and Hayes-compatible modems. These may not be the commands your modem use-refer to the user guide that came with your modem for specific information.

- If the PC is in the same location as the control unit, type \*10.
- If the PC is in a remote location and your system has activated the Remote Access feature, type the following and press (Enter ↓ ).

Without barrier codes type:

ATDT; the remote access telephone number; and W\*10. For example: ATDT12015551234 W\*10 (Enter  $\[ \] \]$ ).

With barrier codes type:

**ATDT**; the remote access telephone number; the barrier code preceded by a "W" and w\*10. The barrier code in the example below is 555555.

For example: *ATDT12015551234 W555555 W\*10* (Enter ← ).

The password prompt appears on the screen when the connection is made. (You may have to press  $(Enter \ \ )$  more than once to get the password prompt.)

- If the PC is in a remote location and your system has not activated the Remote Access feature, do the following:
  - Use the main telephone number to place a voice call to the system on the line to which the modem is connected.
  - Instruct the operator to transfer you to the modem (by pressing Transfer, dialing \*10, then hanging up the telephone).
  - To put the modem on line, type **ATH1** and press (Enter ↓ ), then hang up the telephone.

#### NOTE:

If you enter a telephone number of fewer than 11 digits, you must end it with a pound sign (#).

To access SPM through a local or remote modem connection, follow the steps below.

- 1 Sep up the appropriate physical connections between the PC and the control unit. See "Connecting the PC."
- 2 Type spm and press (Enter  $\[ \]$  ) to display the SPM Welcome screen shown below.

Welcome to SPM
The MERLIN LEGEND
System Programming
& Maintenance Utility
Please press any key
to continue
Version X.XX

X.XX = current version of SPM

If you wish to program in a language other than the current language set for SPM, see "Set the Programming Language."

- 3 Press and key to display a blank screen on which you can enter modem commands. (You may have to press the key several times.)
- **4 Make a data connection to the modem of the control unit.**See "Modem Connections." When the connection is made, the password prompt appears as shown in Step 4.
- 5 Type the SPM password to display the SPM Main Menu shown in Step 6.

| Enter | Password: |
|-------|-----------|
|       |           |
|       |           |
|       |           |
|       |           |
|       |           |

The password does not display as you type it.

# 6 To select an option, press the function key that corresponds to the option you want. For example, to select Language press (F10).

|             | SPM Main Menu |             |             |  |  |  |  |  |
|-------------|---------------|-------------|-------------|--|--|--|--|--|
|             | Menu: Select  | Function    |             |  |  |  |  |  |
| <u>(F1)</u> | Sys Program   | Maintenance | <u>(F6)</u> |  |  |  |  |  |
| (F2)        | Backup        | Restore     | <u>(F7)</u> |  |  |  |  |  |
| (F3)        | Boards        | Pass-Thru   | (F8)        |  |  |  |  |  |
| (F4)        | Print Opts    | Password    | (F9)        |  |  |  |  |  |
| (F5)        | Monitor       | Language    | (F10)       |  |  |  |  |  |

#### **NOTE:**

The function keys shown on either side of the display are included here for quick reference. See "SPM Screens" for details on using the PC keys in SPM.

## **Using SPM**

This section describes how to use the SPM screens, SPM Help, and the SPM options listed below.

- Backup
- Boards
- Browse
- Convert
- Language
- Maintenance
- Monitor
- Pass-Thru
- Password
- Print Options
- Restore
- System Programming

#### NOTE:

Some of the procedures described in this section should be performed by qualified service personnel only.

#### **SPM Screens**

SPM screens simulate the system programming console. Each SPM screen includes a 7-line by 24-character console simulation window that corresponds to the display area of the MLX- $20L^{\text{TM}}$  telephone. To the right and left of this console simulation window are columns that list the keys corresponding to similarly located buttons on the MLX-20L telephone. If you are working with Version 2.0 or higher, the version number appears in the upper left corner of the screen (for example, v3). Figure 5 illustrates the SPM display screen.

|             | QUIT | Home            |           | Welcome                              |            |              | PgUp<br>PgDn    | MORE<br>INSP |            | Drop<br>ALT-P    |
|-------------|------|-----------------|-----------|--------------------------------------|------------|--------------|-----------------|--------------|------------|------------------|
|             | MENU | End<br>F1<br>F2 | 8         | The MERLI<br>System Pro<br>Maintenan | ograming   |              | F6<br>F7        |              |            | Flash<br>ALF-F   |
|             |      | F3<br>F4<br>F5  | I         | Please pres<br>to cont<br>Version    | inue.      | 7            | F8<br>F9<br>F10 |              |            | TopSP<br>ALT-C   |
| Shift<br>F5 | ľ    | INE L           | NE<br>0   | Shift<br>F10                         | Alt<br>F5  | I-II<br>1    | NE LIN<br>5 20  | 15           | Alt<br>F10 | Pause<br>ALT-H   |
| Shift<br>F4 |      | INE LI          | NE<br>9   | Shift<br>F9                          | Alt<br>F4  | $^{ m LI}_1$ | NE LIN<br>4 19  | E            | Alt<br>F9  | CONVERT<br>ALT-U |
| Shift<br>F3 | Ľ    | INE LI          | NE<br>08  | Shift<br>F8                          | Alt<br>F3  | L I<br>1     | NE LIN          | E            | Alt<br>F8  | HELP<br>CTL-F1   |
| Shift<br>F2 |      | INE L           | NE<br>07  | Shift F 7                            | Alt<br>F 2 |              | NE LIN<br>2 17  |              | Alt<br>F7  | RESET<br>CTL-F5  |
| Shift<br>F1 |      | L               | INE<br>06 | Shift<br>F6                          | Alt<br>F1  | LI<br>1      | NE LIN<br>1 10  | E            | Alt<br>F6  | BROWSE<br>CTL-F8 |

Figure 5. SPM Display

F1 through F5, and F6 through F10 display on either side of the console simulation window. They represent the function keys to use when you select screen options. When a screen contains several choices, press the function key identified by the label next to your choice. (If you were programming on the console, you would press the telephone button next to your choice.)

Below the console simulation window are 20 simulated line buttons. The 20 line buttons can be selected using the arrow keys to position the cursor on the appropriate button. Using [PgDn] (the Inspect feature), you can determine the status of each line and the features programmed on each line according to the letter that appears next to the line number (see below).

On the PC screen, the letters R and G represent the ON state of the red and green LEDs, respectively, that are on the console. For example, if a line, trunk, or pool is assigned to a line button, on the console a green LED lights next to the button. On the PC screen, the letter G (for green) displays next to the button. Similarly, if a line, trunk, or pool is not assigned to a line button, neither G nor R display next to the button on the PC screen. If a trunk is assigned to a pool, an R (for red) displays on the PC screen.

The labels in the column on the right side of the screen show key combinations that correspond to buttons on the MLX-20L telephone. Table 2 describes the function of PC keys in SPM.

Table 2. Function of PC Keys in SPM

| PC Key              | Console | SPM Function                                                                                                    |
|---------------------|---------|----------------------------------------------------------------------------------------------------|
| (Home)              | Home    | Quit. Exit from SPM and return to the DOS prompt when you finish with system programming. If you are using a modem, the call is disconnected.                            |
| (End)               | Menu    | Return to the SPM Main Menu.                                                                                                    |
| (PgUp)              | More    | Display more menu items (when there is another screen and the > symbol appears next to the key).                                                                         |
| (PgDn)              | Inspct  | Show the current information that has been programmed for a feature or button.                                                                                           |
| (Alt) + (P)         | Drop    | Enter a stop in a speed dialing sequence. This combination also deletes an entry in a field on any screen except one in which you are entering a speed dialing sequence. |
| (Alt) + (F)         | Conf    | Flash. Enter a switchhook flash in a speed dialing sequence.                                                                                                    |
| (Alt) + (C)         | n/a     | <b>TopSP.</b> Return to the top of the System Programming menu.                                                                                                    |
| ( <u>Alt)</u> + (H) | Hold    | Pause. Enter a pause in a speed dialing sequence.                                                                                                    |
| (Alt) + (U)         | n/a     | <b>Convert.</b> Convert a backup file from its original Release format to a different Release format.                                                                    |
| (Alt) + (N)         | n/a     | Toggle modem speed between 1200 to 2400 bps.                                                                                                    |
| (Ctrl) + (F1)       | n/a     | <b>Help.</b> Display a help screen about SPM operations. To exit from Help, press (End).                                                                                 |

Continued on next page

Table 2- Continued

| D.C. 11                        | <b>a</b> 1            | CDM Eurotion                                                                                                    |
|--------------------------------|-----------------------|----------------------------------------------------------------------------------------------------|
| <u>PC Key</u><br>(Ctrl) + (F5) | <b>Console</b><br>n/a | Reset. Reset the communications port. For example, if the information on the screen is garbled, try exiting from and then recentering the screen. If the screen remains garbled, use (Ctrl) + (F5) to clear the screen and return to the SPM Welcome screen. Note that using (Ctrl) + |
| (Ctrl) + (F8)                  | n/a                   | (F5) drops the modem connection.  Browse. View print reports saved with Print                                                                                                    |
| (Ctrl) + (F9)                  | n/a                   | opts.  Escape to shell. To use this key sequence, you must set DEBUG=1 in the SPM configuration file ams.cfg. You can then use this key sequence to execute DOS (or UNIX System) commands. To return to SPM, type exit.                                                               |
| (Enter <u>↓</u> )              | Enter                 | The (Enter → ) key on your PC can be used instead of (F10) when Enter appears as a choice in the console simulation window.                                                                                                    |
| (Bksp)                         | Backspace             | The (Bksp) key on your PC can be used instead of (F9) (Backspace) when it appears as a choice in the console simulation window.                                                                                                    |
| (Del)                          | Delete                | The (Del) key on your PC can be used instead of (F8) (Delete) when it appears as a choice in the console simulation window.                                                                                                    |
| (↑) ( √ )<br>(<) (->)          | n/a                   | The up, down, left, and right arrow keys can be used to highlight selections in a menu and to select the 20 line buttons below the console simulation window.                                                                                                    |

## **SPM Main Menu Options**

The SPM Main Menu provides access to system programming and to the SPM functions listed in Table 3.

## **Table 3. SPM Main Menu Options**

| SPM Menu    | Function                                                                                                    |
|-------------|----------------------------------------------------------------------------------------------------|
| Sys Program | To program the system                                                                                                    |
| Backup*     | To make a backup copy of your system programming and store it on diskette or on hard disk                                                                                                    |
| Boards*     | Shows which modules (port boards) are in each slot of the control unit and allows you to assign boards to slots                                                                                                    |
| Print Opts* | Directs reports to the printer or to the PC for storage on diskette or hard disk                                                                                                    |
| Monitor*    | Restricted to use by your technical support organization                                                                                                    |
| Maintenance | Restricted to use by your technical support organization and qualified technicians                                                                                                    |
| Restore*    | To restore your system programming from diskette or hard disk                                                                                                    |
| Pass-Thru*  | (IS II/III only) To make a remote connection, through the control unit, to an IS II/III PC to administer applications on the IS II/III PC.                                                                             |
| Password*   | To change the password for remote entry into the system.                                                                                                    |
| Language    | To select a language (English, French, or Spanish) for the console simulation window on the PC. (There is also a Language option available on the System Programming menu that allows you to set the system language.) |

<sup>\*</sup> SPM option only. Not available on the MLX-20L system programming console. To be used only by qualified service personnel.

### **SPM Help**

To access the SPM help screens, press (Ctrl) + (F1).

To review the help screens press, (PgUp) and (PgDn).

To return to the first Help screen, press (Home) .

To exit from SPM Help, press (End).

A typical help screen is shown in Figure 6.

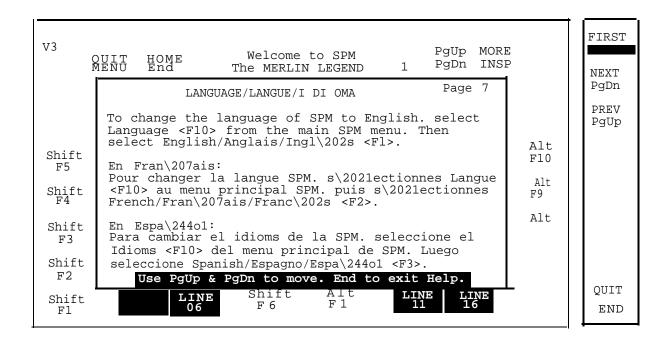

Figure 6. SPM Help

## Backup

The Backup procedure is used by qualified service personnel to create a file of system programming information in the \spm\backup directory (on the hard - drive of the PC) or in the root directory of a diskette (on the floppy disk drive of the PC).

#### NOTES:

- 1. Back up your system programming information on a regular basis. A current backup file allows you to quickly and easily restore your system, if the need arises.
- With Release 3.0 and later, system programming can be backed up or restored from a PCMCIA memory card. See Chapter 22, "Memory Card," for more information.

# **Determining the Release Number of a Backup File**

If you have a backup diskette but do not know its release number, you maybe, able to find this information in the backup header. Beginning with later versions of Release 1.1, the backup file contains a backup header 128 bytes long. Approximately 59 of these bytes are currently used. Bytes 55 through 59 of the header contain the MERLIN Legend Communication System Release number, as shown in Table 4. (Release 1.0 and early versions of Release 1.1 do not contain this information in readable form.)

**Table 4. Backup Header Release Number** 

|          | Release N | o. Build No. | System Size | Mode              |
|----------|-----------|--------------|-------------|-------------------|
| Size     | 2 bytes   | 12 bytes     | 1 byte      | 1 byte            |
| Examples | 03 00     | 32           | 01          | 01, - Key         |
| •        | 02 01     |              |             | 02- Behind Switch |
|          |           |              |             | 03- Hybrid/PBX    |

The release number is found in the first two bytes (four characters) of the identification number. For example, 0300 = 3.0, 0201 = 2.1.

If the backup file is compressed, you can read the header but you cannot read the data area following the header. Use *type* [backup filename] to read the header on a DOS system or *cat* [backup filename] to read the header on a UNIX System.

Note that the communication system release number, not the version number of SPM, reflects whether the backup file is compressed or uncompressed. Release 1.0 backups are uncompressed and Release 1.1 and later backups are compressed. Uncompressed files take longer to restore.

#### **Considerations**

Review the following items before you begin the backup procedure:

- The communications system does not have to be idle during backup; however, extension programming is blocked.
- Any objects that are in a maintenance-busy state are stored in that state. When you restore system programming, these objects are busied out, even if they have since been released from the maintenance-busy state.
- If you plan to store your backup file on a diskette, format a DOS diskette. (DOS formatting can be done on a UNIX System PC or a DOS PC).
- Uncompressed backup files are 100,000 to 210,000 bytes in size; compressed files are about 70,000 to 85,000 bytes.
- Maintenance data (error logs and other data used by qualified service technicians) is not saved in the backup file.

Follow the steps below to perform the backup procedure.

#### 1 At the SPM Main Menu, press (F2) to select backup.

SPM Main Menu

Menu: Select Function
Sys Program Maintenance

(F2)

Backup Restore
Boards Pass-Thru
Print Opts Password
Monitor Language

2 Follow the instructions for a floppy or a hard disk.

A second window apperars which displays the GOTO FLOPPY and MAKE NEW FILE options and a directory listing for the C:\spm\backup directory.

- If you are saving the backup file to a floppy disk, go to Step 3.
- If you are saving the backup file to the hard disk, go to Step 4.

# 3 Remove the SPM diskette and insert a formatted diskette. Use the arrow keys to highlight GOTO FLOPPY and press (Enter ).

Make a selection for the BACKUP file. MAKE NEW FILE will create a new file on selected device.

Press ESC to abort.

GOTO FLOPPY
MAKE NEW FILE
backup.ams
file.1
file.2

After you press (Enter  $\leftarrow$  ), to GOTO FLOPPY statement shown above changes to GOTO HARD DISK and the directory listing for A:\is displayed. Continue with Step 4.

The screen displays the default name for the backup file (bakup.ams).

### 4 Specify a backup filename.

- To select the default filename use the arrow keys to highlight backup.ams and press (Enter 🜙 ). Go to Step 6.
- To enter a different filename use the arrow keys to select MAKE NEW FILE and press (Enter 

  ). Go to Step 5.

## 5 Type the new filename and press (Enter $\ensuremath{\longleftarrow}$ ).

Press ESC to Abort.

If you are working from the floppy drive, A: \ appears on the screen.

Enter filename:

(\*fault is backup.ams)

You can specify a drive letter with the filename but no path information.

#### 6 Verify that the filename chosen does not already exist.

The following screen appears only if the filename chosen already exists. Continue with Step 7 if this screen does not appear.

The file already exists.

If you continue, the old version will be deleted.

#### Press ESC to abort.

Press "c" to continue.

Press (Esc) to abort the backup. Go to Step 1 to create a different backup file.

Press (C) to continue. Go to Step 7.

### 7 Observe the backpstaus screen

Press ESC to Abort.

Est. Blocks: xxx - xxxx

filename

BACKUP IN PROGRESS Recei ved Block xx flename = the backup filename specified in Step 5

SPM indicates the status of the backup by displaying the number of the last block received (xx). Line 2 of the display screen shows the estimated number of blocks to be sent from the control unit (xxx-xxxx). This line is blank if you are backing up from Release 1.0.

If you abort the backup, the partial backup file is deleted to prevent restoration from a corrupted file and you see the screen shown in Step 8.

When the backup is complete, you see the screen shown in Step 9.

8 To abort the backup press (Esc) ro reurtn to the SPM Main Menu.

Backup aborted
Please press Enter
to see the Main Menu:

9 When the backup is complete, press (Enter  $\[ \]$ ) to return to the SPM Main Menu.

Backup successful.

Please press Enter
to see the Main Menu

Recei ved xxx Blocks.

xxx = total number of blocks received

#### **Boards**

The Boards option allows qualified service personnel to add a board to the next available slot. The system must be idle to use this option. This option is not available from the system programming console.

The Boards option is also available in surrogate mode. In surrogate mode, you can assign trunk and extension modules (boards) to slots, even though the boards have not actually been installed. This type of board is referred to as a "phantom" or "null" board.

You cannot use the Boards option to change an actual board type. All boards assigned with the Boards option, including phantom boards, are cleared (unassigned) if you perform a board renumber (System> Board Renum).

#### **NOTES:**

- 1. You must assign phantom boards to higher slot numbers than any real boards you assign. If you assign a phantom board to a lower slot number than a real board, the control unit does not recognize the real board(s) that follow the phantom board.
- 2. If you remove a board but do not replace it, and then perform a board renumber, the control unit will not recognize any boards that follow the empty slot. You must reseat all of the boards to fill the empty slot before you perform the board renumber.

The Inspect function ([PgDn]) lets you see which modules have been assigned to slots on the control unit. Note that both phantom boards and real boards display if you use the Inspect function. To see only real board assignments, you must print the System Information report:

System> More> Print>SysSet-up.

Table 5 shows the type of boards that you can select.

## **Table 5. Board Types**

| <b>Board Type</b> | <u>Description</u>                                                                                                    |
|-------------------|----------------------------------------------------------------------------------------------------|
| 400LSR            | 4 loop-start line jacks with 4 touch-tone receivers                                                                         |
| 400GLR            | 4 ground-start/loop-start line jacks with 4 touch-tone receivers                                                            |
| 800LS             | 8 loop-start line jacks                                                                                                    |
| 800GLI D          | 8 ground-start/loop-start line jacks with Caller ID capability available on the loop-start lines and 2 touch-tone receivers |
| 800GLS            | 8 ground-start/loop-start line jacks                                                                                        |
| 408LSA            | 4 loop-start line jacks and 8 ATL analog extension jacks                                                                    |
| 408GLA            | 4 ground-start/loop-start line jacks and 8 ATL analog extension jacks                                                       |
| 408GLM            | 4 ground-start/loop-start line jacks and 8 MLX extension jacks (16 endpoints)                                               |
| 008ATL            | 8 analog extension jacks                                                                                                    |
| 008MLX            | 8 MLX-20L extension jacks(16 endpoints)                                                                                     |
| 012TR/OPT         | 12 tip/ring extension jacks with 2 touch-tone receivers or 008 OPT jacks                                                    |
| 800DI D           | 8 DID trunk jacks with 2 touch-tone receivers                                                                               |
| 400E&M            | 4 E&M tie trunk jacks                                                                                                    |
| 100D              | 1 DS1 jack (24 channels)                                                                                                    |
| 517A31            | Board with blank downloadable firmware.                                                                                     |

Follow the steps below to assign modules.

## 1 At the SPM Main Menu, press (F3) to select Boards.

SPM Main Menu

Menu: Select Function

Sys Program Maintenance

Backup Restore

Boards Pass-Thru

Print Opts Password

Monitor Language

# 2 Press the funciton key that corresponds to the module you want to select.

|                      | 4Boards:     |        | > |             |             | Boards:          |          |             |
|----------------------|--------------|--------|---|-------------|-------------|------------------|----------|-------------|
|                      | Make a selec | ction  |   |             |             | Make a selection |          |             |
| <u>(F1)</u>          | 408LSA       | 800LS  |   | (F6)        | <u>(F1)</u> | 400E&M           | 800GLI D | <u>(F6)</u> |
| (F2)                 | 012TR/0PT    | 008ATL |   | (F7)        | <u>(F2)</u> | 408GLA           | 517A31   | <u>(F7)</u> |
| (F3)                 | 800DI D      | 008MLX |   | (F8)        | <u>(F3)</u> | 100D             |          |             |
| (F4)                 | 800GLS       | 400GLR |   | <u>(F9)</u> | <u>(F4)</u> | 408GLM           |          |             |
| (F3)<br>(F4)<br>(F5) | Exi t        | 400LSR |   | (F10)       | <u>(F5)</u> | Exi t            |          |             |

If the module you want to assign is not shown on the first screen of the Boards menu, press (<u>PgU</u>p) to display the next menu screen.

# 3 Type the control unit slot number (01 through 17) in which the module is to be installed.

module name
Enter slot numbers
(01-17)

Delete
Backspace Next
Exit Enter

module name = option selected in Step 2

#### 4 Assign or remove the nodule from the slot entered in Step 3.

module name
Enter slot numbers
(01-17)
nn
Delete (F8)
Backspace Next (F9)
Exit Enter (F10)

module name = option selected in Step 2 nn= slot entered in Step 3.

- To remove the module type from the specified slot number, press (F8) (Delete). The Boards menu re-appears.
- To assign the module type to the specified slot number and assign that same module type to another slot, press (F9) (Next).
- To assign the module type to the specified slot number and assign a different module type to another slot, press (F10) (Enter).
- To terminate the procedure and assign a different module, press (F5) (Exit) and repeat Steps 2 through 4.
- To view types of modules assigned to all slots, press (PqDn) (Inspect).

### 5 Save your entry.

Select Exit.

The progamming session terminates and the system restarts.

(F5)

#### **Browse**

The Browse option allows you to browse through reports saved in the Reports directory (\spm\reports) on the hard disk of the PC or on a floppy.

#### 1 At the SPM Main Menu press (Ctrl) + (F8).

Please enter file name

Press ESC to Abort.

GOTO HARD DISK GOTO FLOPPY

2 Use the arroe keys to highlight the source (hard disk or floppy) from which you wnat to view the reports and press (F10).

A list of the current reports appears.

3 Use the arrow keys to highlight the report you want to view and press (F10).

The report appears.

- To view the next page of a report, press (PgDn).
- To view the previous page of a report, press (PgUp).
- To return to the beginning of a report, press (Home).
- To exit from the Browse option and return to the SPM Main Menu, press (Esc).

#### Convert

The Convert option (which can be used remotely) simplifies upgrading from an earlier release to a later release of the communications system. (See "Upgrading the Communications System.") This procedure should be done only by qualified service personnel.

Convert uses two files: the existing backup file (the "convert from" file) and the converted file (the "convert to" file), which is created when you run the Convert option. The converted file contains system programming information "in an uncompressed form. The "convert from" file is unchanged. Because uncompressed files take longer to process than compressed files, you may want to restore this uncompressed backup to the old control unit and then create a new backup. This new backup is in compressed form and does not have to be converted. For more information about compressed and uncompressed files see "Backup."

To convert system programming to Release 3.0 format, Version 3.XX of SPM is required. This version can be easily identified by the version number,  $v_3$ , in the upper left corner of the screen.

Help screens are available to guide you through the Convert procedure. See "SPM Help."

Before you use the Convert option, you must complete the following tasks:

- If your PC has a hard disk, install the appropriate version of the SPM software. See "Upgrading the System."
- Back up system programming. See "Backup."
- Make sure you know the name of the backup file that you have created.

#### **IMPORTANT:**

Once the actual file conversion begins, you cannot stop the process; pressing

Follow the steps below to perform the conversion.

## 1 At the SPM Main Menu, press (Alt) + (U) to begin the conversion.

SPM Main Menu
Menu: Select Function
Sys Program Maintenance
Backup Restore
Boards Pass-Thru
Print Opts Password
Monitor Language

A second window appears which displays the GOTO FLOPPY option and a directory listing for the C:\spm\backup directory.

- If the backup file is stored on a floppy disk, go to Step 3.
- If the backup file is stored on a hard disk, go to Step 4.

## 3 Use the srrow keys to gighlight GOTO FLOPPY and press (Enter → ).

Please select file name to convert from, then press Enter

Press ESC to abort.

GOTO FLOPPY
FILENAME.XXX
FILENAME. YYY

FILENAME.XXX and FILENAME. YYY from the \spm\backup directory

After you press (Enter ), the GOTO FLOPPY statement shown above changes to GOTO HARD DISK and a directory listing from the root directory of the floppy

disk smears. Go to Step 4.

Please select file name to convert from, then press Enter

Press ESC to abort.

GOTO HARD DISK FILENAME.XXX FILENAME.YYY

FILENAME.XXX and FILENAME. YYY from the root directory of the disk in Drive A.

## 

■ If the backup file you select is a 3.0 backup, it can not be converted and the following message appears:

File has already been converted. Press Enter to continue.

Press (Enter → ) to select another filename, or press (Esc) to abort the convert procedure.

■ If the backup file you select can be converted, go to Step 6.

## 5 Observe the updated file selection screen and press (Enter $\leftarrow$ ).

Please select file name to convert from, then press Enter

N: **FILENAME.XXX** 

Press ESC to abort.

FILENAME.XXX = the backup filename selected in Step 4

N = drive

# 6 If converting from Release 1.0 or 1.1, select the CONVERT TO release. To convert from Release 1.2, 2.0 or 2.1 go to Step 7.

The screen below appears when converting from Release 1.0 or 1.1. Release 1.2, 2.0 and 2.1 can only be converted to Release 3.0.

PI ease enter your
CONVERT TO release
and press ENTER.
1.2
2.0 2.1
3.0
Enter number: x. x

All characters must be entered as they appear on the screen, including the decimal point.

#### 7 Follow the instruction for a floppy or a hard disk.

- If the CONVERT TO file will be saved to a floppy kisk, go to Step 8.
- If the CONVERT TO file will be saved to the hard disk, go to Step 9.

### 8 Use the srrow keys to highlight GOTO FLOPPY and press (Enter →)

Please select file name to convert to, or select NEW FILE to create a new file on selected drive. Enter Filename: GOTO FLOPPY
MAKE NEW FILE
FILENAME.XXX
FILENAME.YYY

After you press (Enter ) the GOTO FLOPPY statement shown above changes to GOTO HARD DISK and the directory listing from the root directory of the disk in Drive A appears. Continue with Step 9.

Please select file name to convert to, or select NEW FILE to create a new file m selected drive. Enter Filename:

Press ESC to abort.

GOTO HARD DISK
MAKE NEW FILE
FILENAME.XXX
FILENAME.YYY

#### 9 Specify a filename for the converted file.

- Highlight the name of the file you want to convert to, press (Enter → ) and go to Step 11.
- To enter a different filename, use the arrow keys to select MAKE NEW FILE and press (Enter ↓ ).

### 10 Enter the new filename and press (Enter ∠).

Please select file name
to convert to, or select
NEW FILE to create a new
file on selected drive.
Enter Filename:
A: \filename. new
(default is RESTORE. NEW)

The converted file cannot have the same name as the file you converted from. If you specify the same filename, the following screen appears:

The file selected to convert to is the same as the file selected to convert from. Please choose a different file.

Press Enter to continue

Press (Enter → ) and repeat this step.

## 11 Check the updated file screen and press (Enter ← ).

Please select file mine
to convert to, or select
NEW FILE to create a new
file on selected drive.
Enter Filename.

N: FILENAME. NEW
(default is RESTORE. NEW)

FILENAME.NEW = name entered in Step 10
N = drive

#### 12 Observe the conversion progress screen.

CONVERSION IN PROGRESS

Converting From:

N:FILENAME.XXX

Converting To:

N:FILENAME.NEW

FILENAME.XXX = name entered in Step 4
FILENAME.NEW = name entered in Step 10

N = drive

When the conversion completes, the screen shown in Step 13 appears.

#### 13 Press any key to return to the SPM Main Menu.

Conversion successful.

Please press any key
to continue.

### Language

A language attribute in the SPM configuration file \spm\ams.cfg (DOS version) or /usr/ams/ams.cfg (UNIX System version) specifies whether SPM menus, pop-up windows, and other messages are presented in English, French, or Spanish. A second language selection option affects messages from the control unit to SPM and controls the display on the console simulation window for the duration of the session. These two language options operate independently of each other.

The following discussion refers to the language specified in the SPM configuration file as the *PC language* and the language used by the control unit as the *console window language*.

## **PC** Language

During SPM installation, you select a language that is recorded in the SPM configuration file. Any time thereafter, SPM can be started with the -1 option to specify a different language, using one of the following command lines:

- ■spm -1 english
- ■spm -1 french
- ■spm -1 spanish

Note that the option is a lowercase letter L and not the number 1.

Use of the -1 option changes the language attribute in the ams.cfg file. The language specified becomes the new PC language, used whenever SPM is started without the -1 option.

## **Console Window Language**

By default, the language used in the console simulation window is the language specified in the ams.cfg file; however, you can select a different language for this window for the duration of the current session. To select a different language, follow the steps below.

### 1 At the SPM Main Menu press (F10) to select Language.

```
SPM Main Menu

Menu: Select Function

Sys Program Maintenance
Backup Restore
Boards Pass-Thru

Print Opts Password

Monitor Language
```

(F10)

#### 2 Press the funciton key that corresponds to your language selection.

Display Language
Make a Selection:

English
French
Spanish

Exit

The Display language screen re-appears, with the language you selected.

3 press (F5) to return to the SPM Main Menu or select another language.

#### Maintenance

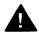

## **CAUTION:**

This option is for use by qualified technicians only. Maintenance procedures are provided in the documentation for qualified technicians. See "Related Documents."

## Monitor

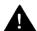

## **CAUTION:**

This is a password-protected option and is for use by your technical support organization only.

#### Pass-Thru

The Pass-Thru option allows qualified service personnel to administer IS II/III applications on a remote PC. It permits you to establish a remote connection with the control unit to which the IS II/III PC is directly connected. Figure 7 illustrates the relationship of the SPM PC, the communications system control unit, and the IS II/III PC.

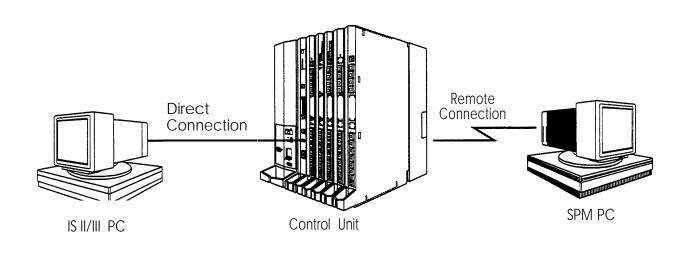

Figure 7. Pass-Thru

A Pass-Thru request must be initiated at a DOS PC. It is not available from a UNIX System PC; that is, Pass-Thru cannot be established between two IS II/III PCs. The local admin PC must be in an idle state.

A Pass-Thru request to a locally connected IS I I/III system causes the modem to fall back to 1200 bps if the speed is set to 2400 bps and the modem call to the control unit is at 1200 bps. If necessary, the communication system will adjust its speed to that of the local SPM PC.

Once the Pass-Thru connection is established, you can program in any of the following IS II/III applications from your SPM PC:

- AUDIX Voice Power<sup>TM</sup>
- Call Accounting System
- Fax Attendant System® (IS III only)
- CONVERSANT Intro® (IS III only)

#### NOTE:

You cannot program the SPM application on the IS II/III PC because the remote call (from your SPM PC) uses the IS II/I II PC's COM1 port; therefore, the system programming jack cannot be used for system programming. For the same reason, a user at the IS II/III PC end of the connection cannot use SPM while your Pass-Thru is in effect. If use of SPM is attempted, the user at the IS II/III end sees the following message:

```
PRE-EMPT IN PROGRESS Please try again.
```

To initiate Pass-Thru, establish a modem connection between the SPM PC and the control unit.

If the IS II/III PC does not respond to the Pass-Thru request from the control unit (for example, because the PC is turned off), you see the following message:

```
Pass-thru failed.
Please try again.
```

If the connection between the control unit and the IS II/III PC fails, the connection between the control unit and the SPM PC is dropped. You see the following message:

Pass-through Session unexpectedly terminated. Please press Enter to continue.

When you press (Enter ← ) you return to the SPM Main Menu.

Follow the steps below to initiate the Pass-Thru.

#### 1 At the SPM ain Menu press (F8) to select Pass-Thru.

```
SPM Main Menu

Menu: Select Function

Sys Program Maintenance
Backup Restore
Boards Pass-Thru
Print Opts Password

Monitor Language
```

The display area changes to 24-lines by 80-characters, which is much larger than the display area on the console simulation window (7-lines by 24-characters).

### 2 Type your login name and press (Enter ↓ )

Welcome to

I ogi n:

## 3 Type the IS II/III password and press (Enter ← )

Password

## 4 Type ams for the terminal emulation type and press (Enter ).

Unix disk usage information

#### Term =

- If you are working with IS II, the IS II main menu appears.
- If you are working with IS III, the system prompts you for your login registration. After you enter your login and press (Enter → ), the IS III main menu appears.

#### 5 To exit from II/III programming press (F5) (Exit) .

The system prompts you for confirmation that you want to exit. After confirmation the following message appears.

Returning to SPM

#### **Password**

The Password option is used by qualified service personnel to change the modem connection password. A password is always required to establish a connection with the built-in modem. The password always consists of five characters. You can perform remote system programming only if you enter the password correctly. A default password is set at the factory. You must obtain this password from your system consultant (SC).

Follow the steps below to change the modem connection password.

## 1 At the SPM Main Menu, press (F9) ro select Password.

SPM Main Menu

Menu: Select Function

Sys Program Maintenance

Backup Restore

Boards Pass-Thru

Print opts Password

Monitor Language

(F9)

## 2 Type the old (current) password. Do not press (Enter → ).

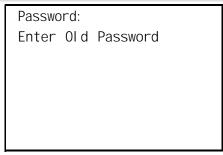

If you type the old password incorrectly, the bottom of the screen displays the message Not Equal, Repeat Step 2. If you fail to enter the password correctly after three attempts, the bottom of the screen displays the message Old Password in Use and the procedure terminates. Press (Enter  $\[ \downarrow \]$ ) to return to the SPM Main Menu.

### 3 Type the new password (any five characters). Do not press (Enter → ).

| Passwoi | rd  |          |  |
|---------|-----|----------|--|
| Enter   | New | Password |  |
|         |     |          |  |
|         |     |          |  |
|         |     |          |  |
|         |     |          |  |
|         |     |          |  |

The password does not appear on the screen as you type it.

## 4 Type the new password again, Do not press (Enter ∠).

Password
Enter New Password again

New Password in use

## 5 Press (F5) to return to the SPM Main Menu.

## **Print Options**

The Print Opts option allows qualified service personnel to direct the output of system programming reports either to the PC (where you can save them, browse through them, or print them with the system programming Print option) or to the SMDR printer.

Follow the procedure below to direct the output of the system programming reports.

#### 1 At the SPM Main Menu press (F4) to select Print Opts.

SPM Main Menu

Menu: Select Function

Sys Program Maintenance

Backup Restore

Boards Pass-Thru

Print Opts Password

Monitor Language

## 2 Select the target device for the reports.

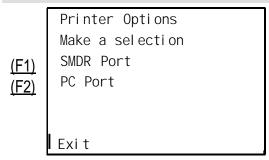

## 3 Press (F5) to return to the SPM Main Menu.

## **SMDR Port Output**

See "Printing System Reports" in *System Programming* for more information about the print procedure using the system console and the SMDR port.

#### **PC Port output**

See "Printing Reports" for more information about the print procedure using SPM and the PC port.

#### Restore

The Restore option allows qualified service personnel to load system programming from a diskette or from the hard disk into the processor module memory.

This procedure is used to program a new system if a disk was created through surrogate mode programming, or to restore information (using a backup disk) lost through system failure. It is also part of the upgrade procedure.

#### NOTE:

With Release 3.0 and later, system programming can be backed up or restored from a PCMCIA memory card. See Chapter 22, "Memory Card," for more information.

#### **Considerations**

Review the following items before you begin the restore procedure.

- The system will be forced idle during a restore procedure.
- You must have a backup file containing system programming before you use this procedure, See "Backup."
- Features that were not programmed when the backup file was created are reset to factory defaults.
- The data restored reflects the number of extensions and lines available on the system at the time the backup was created. The remaining extensions and lines will be set to the default values that are initialized during a Restart (cold start).

- Restore is terminated under the following conditions:
  - If fewer boards are listed on the disk than on the control unit.
  - If any real board is out of sequence with the boards listed on the disk.
  - If phantom boards are not listed last.
  - If the operating mode of the system being restored is Hybrid/PBX, but the control unit processor module has been modified to operate only in Key mode.
- A successful restore is followed automatically by a Restart (cold start).

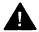

## **WARNING:**

An unsuccessful or terminated restore results in a System Erase (frigid start). All calls are dropped. The system configuration is erased. All system programming is lost, and the system returns to the factory settings. If the restore is being done remotely, the connection is dropped immediately. If this happens, attempt to reconnect to the control unit and immediately perform another restore. If this is not successful, programming must be restored on site.

Follow the steps below to perform a restore.

## 1 At the SPM Main Menu, press (F7) to select Restore.

SPM Main Menu

Menu: Select Function

Sys Program Maintenance

Backup Restore

Boards Pass-Thru

Print Opts Password

Monitor Language

(F7)

#### 2 Follow the instructions for a floppy or a hard disk.

A second window appears which displays the **GOTO FLOPPY** option and a directory listing for C:\spm\backup.

- If you are performing a Restore with a file saved on a floppy disk, go to Step 3.
- If you are performing a Restore with a file saved on the hard disk, go to Step 4.

### 3 Use the srrow keys to highlight GOTO FLOPPY and press (Enter ← ).

```
Make a selection for the RESTORE file.

If upgrading, convert files before restoring.

Press ESC to Abort.
```

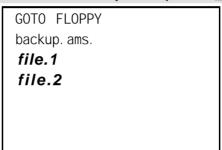

After you press (Enter  $\[ \] \]$ ), the GOTO FLOPPY statement shown above changes to GOTO HARD DISK. Go to Step 5.

#### 4 Specify the filename to restore from.

- To select the default backup filename, use the arrow keys to highlight backup.ams and press (Enter → ).
- If you used a different backup filename, use the arrow keys to select one of the other filenames and press (Enter ).

If the file you select is not in the same format as the communications system, the screen below appears. Press (Enter 1) to return to the SPM Main Menu. See "Convert" for details about converting a backup file.

File must be converted before restoring.

Please press Enter to see the main menu:

### 5 Observe the restore progress screen.

Press CTRL-F5 to Abort Est. total time. xx min

filename

RESTORE IN PROGRESS
Blocks sent Remaining

xx= approximate number of minutes filename = name entered in Step 5 xxxx = number of blocks

To abort the restore press (Ctrl) + (F5) . You return to the SPM Main Menu.

6 When the resotre completes, press (Enter ← ) to return to the SPM Main. Menu.

Restore successful.

Please press Enter
to see the Main Menu

xxxx = number of blocks sent

Sent xxxx Blocks

## **System Programming**

A primary function of SPM is to provide a method for programming the communications system. The Sys Program option gives you access to all of the system programming features available from the system programming console. See *System Programming* for information about all of the features.

## **Basic Programming Information**

To begin programming, you must perform one of the following to display the System Programming menu on the console or PC:

On the console: Menu> Sys Program>Exit

On the PC: Type  $spm > (Enter \rightarrow)$  > Press any key> (F1) > (F5)

In most cases, you can press Exi t or (F5) to exit from a screen without making any changes. Exceptions to this are noted as part of a procedure. When you complete a procedure and press Exi t [(F5)], you usually move up one screen in the menu hierarchy. Occasionally, when you press Exi t [(F5)], you return to the previous screen. *In a few cases,* pressing Exi t brings you back to the System Programming menu where you can select another option to program or exit from system programming.

To complete a procedure and save the information you have programmed, press Enter [ (F10) ].

If you are programming a group of sequentially numbered extensions or trunks, you may have the option of pressing Next [ (F8)]. This saves your entry and automatically provides the number of the next extension or trunk in the sequence, thus saving you a couple of steps. If Next displays on the screen, you can use it with the current option.

In most cases, you will beat an intermediate step in the procedure you have just completed. At that point, you can select one of the options shown on the screen and continue programming, or you can press Exi t [(F5)] again. This usually takes you back to the System Programming menu. If not, you again can continue programming on the current screen or press Exi t [(F5)] again.

#### **Idle States**

A few of the programming procedures can be started only when the entire system or some part of it, such as a trunk or an extension, is idle (not in use). Some procedures require that the trunk or extension be idle only at the instant of programming. Other procedures, which take longer, require the system, trunk, or extension to be forced into remaining idle until programming is completed. These procedures wait for the system, trunk, or extension to become idle and then prevent the initiation of any new calls. This condition is called *forced idle*.

#### NOTE:

If a procedure requires an idle condition, perform the programming outside of normal business hours.

If a procedure requires that the system be in an idle state and the system is busy when you begin, you see the screen shown below.

System Busy Pls Wait

Dial Code: nnnn
Slot/Port: ss/pp

Exit

The screen changes to the appropriate programming screen when the system is no longer busy.

## **System Forced Idle**

When the entire system is forced idle, no calls can be made or received. The . procedures listed below can be performed only when the entire system (every 'line and every extension) is idle:

- Select system mode.
- Identify system operator positions.
- Renumber boards.
- Renumber system.
- Identify telephones with voice signal pairs for the Voice Announce to Busy feature.
- Identify telephones that need the Simultaneous Voice and Data feature.
- Restore system programming information.
- Identify the Music On Hold jack.

When the system is forced idle, the following occurs: multiline telephone users hear a reminder tone that indicates the telephone cannot be used; display telephone users see the message **Wait:** System Busy; single-line telephone users do not hear a dial tone.

#### Line or Trunk Idle

Since these procedures require the line or trunk to be idle *only at the instant of programming,* the line or trunk is not forced idle. The following procedures can be performed only when the line or trunk being programmed is idle:

- Identify loudspeaker paging line jack.
- Assign trunks to pools.
- Specify incoming or outgoing DID-or tie-trunk type.
- Specify tie-trunk direction.
- Specify tie-trunk E&M signal.

#### **Extension Forced Idle**

When an extension or data terminal is forced idle, no calls can be made or received on that extension or data terminal. The following procedures can be performed only when the extension or data terminal being programmed is idle:

- Assign call restrictions.
- Assign pool dial-out restrictions.
- Copy extension assignments.
- Assign lines, trunks, or pools to extensions.
- Assign labels to a personal directory.
- Use centralized telephone programming.

When the extension is forced idle, the following occurs: multiline telephone users hear a reminder tone that indicates the telephone cannot be used; display telephone users see the message Wai t: System Busy; single-line telephone users do not hear a dial tone.

#### **Forced Idle Reminder Tone**

The forced idle reminder tone is a high-low "door-phone" tone-400 ms of 667 Hz tone followed by 400 ms of 571 Hz tone. The tone is provided under the following circumstances:

- At the extension, to remind the user that the system or the extension is in the forced idle state
- At the programming console or at a PC running SPM, to remind the system manager that the system (or at least one extension) is in the forced idle state because of administrative activity

In Release 1.1 and higher of the communications system, forced idle reminder tones occur every 20 seconds. You can adjust the volume of these tones with the volume control on the system console.

## **Accessing System Programming**

Follow the steps below to access system programming.

## 1 At the SPM Main Menu press (F1) to select Sys Program.

SPM Main Menu
Menu: Select Function
Sys Program Maintenance
Backup Restore
Boards Pass-Thru
Print Opts Password
Monitor Language

## 2 Press the function key next to the option you want.

|                                      | System Programming: > |             |              |             | System Programming: |          |             |
|--------------------------------------|-----------------------|-------------|--------------|-------------|---------------------|----------|-------------|
|                                      | Make a selection      |             |              |             | flake a selection   |          |             |
| (F1)                                 | System                | Extensi ons | (F6)         | <u>(F1)</u> | Label i ng          | Language | <u>(F6)</u> |
| (F2)                                 | SysRenumber           | Opti ons    | (F6)<br>(F7) | (F2)        | Data                |          |             |
| (F3)                                 | Operator              | Tabl es     | <u>(F8)</u>  | (F3)        | Pri nt              |          |             |
| (F4)                                 | Li nesTrunks          | AuxEqui p   | <u>(F9)</u>  | (F4)        | Cntr-Prg            |          |             |
| (F1)<br>(F2)<br>(F3)<br>(F4)<br>(F5) | Exi t                 | Ni ghtSrvce | <u>(F10)</u> | (F5)        | Exi t               |          | _           |

If the option you want does not appear on the first screen of the System Programming menu, press (PgUp) to display the second screen of the menu.

### **Printing Reports**

Use the following procedure to print system reports using SPM at the PC. The SPM Print Opts must be set to PC Port. See "Print Options" for details about setting the printer output port.

# 1 At the System Programming menu, press (PgUp) to display the second page of the menu.

|             | System Programming: | > |
|-------------|---------------------|---|
|             | Make a selection    |   |
| <u>(F1)</u> | Label i ng          |   |
| (F2)        | Data                |   |
| (F3)        | Print               |   |
| (F4)        | Cntr-Prg            |   |
| (F5)        | Exit                |   |
| <del></del> | /                   |   |

#### 2 Press (F3) to select Print.

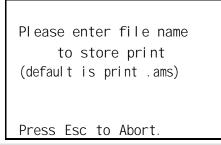

LPT1: GOTO FLOPPY MAKE NEW FILE PRINT. AMS

3 Use one of the methods shown after this procedure to print the report(s).

## 4 Observe the print status screen.

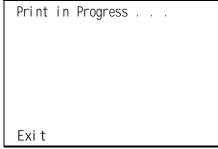

You can press (F5) to interrupt printing and return to the SPM Main Menu.

## **Print Hard Copy**

■ To print a hard copy of the report, use the arrow keys to highlight LPTI: and press (Enter → ).

#### **Print to Hard Disk**

- To print the reports to the hard disk if the print file does not exist, use the arrow keys to highlight MAKE NEW FILE and press (Enter 🔟).
  - To save to the default print filename (print. ares), press (Enter → ).
  - To save to the filename of your choice, type [filename] and press (Enter ← )
- To print the reports to the hard disk if the print file already exists, use the arrow keys to highlight the [filename] and press (Enter → ).

## **Print to Floppy Disk**

Use the arrow keys to highlight GOTO FLOPPY: and press (Enter  $\[ \]$ ). Use one of the methods shown below.

- To print the reports to a floppy disk if the print file does not exist, use the arrow keys to highlight MAKE NEW FILE and press (Enter ).
  - To save to the default print filename (print. ams), press (Enter → ).
  - To save to the filename of your choice, type [filename] and press  $(Enter \downarrow )$ .
- To print the reports to a floppy disk if the print file already exists, use the arrow keys to highlight the [filename] and press (Enter ↓ ).

## **Upgrading the System**

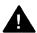

### WARNING:

The following procedures are to be used by qualified technicians or service personnel only. Installation or maintenance of this product by anyone other than qualified personnel may damage or impair the product; your limited warranty does not cover such damage. For details, see your limited warranty in the Customer Support Information in the back of this book. Hazardous electrical voltages are present inside this product.

This section describes upgrading your communications system to Release 3.0. You can use this procedure to perform the following upgrades:

- From Release 1.0 to Release 3.0
- From Release 1.1 to Release 3.0
- From Release 2.0 to Release 3.0
- From Release 2.1 to Release 3.0

MERLIN® II Communications System programming cannot be upgraded to this communications system. The new communications system must be completely reprogrammed.

## Before You Begin

Before you begin the upgrade to Release 3.0, you will need the items listed below.

- SPM Version 3.XX or later to backup and convert system programming information and to restore system programming information after the Release 3.0 processor module has been installed.
- Release 3.0 processor module
- DOS-formatted diskette

#### NOTE:

If SPM is already installed, the welcome to SPM screen that appears when you start SPM identifies the version on both the last line of the console simulation window and in the upper left corner of the screen. If you are working with Version 3. XX, v3 appears in the upper left-hand corner of the screen and version 3.XX appears on the last line of the console simulation window.

## **Inter-Release Compatibility**

It is important to understand compatibility between files created on each of the different versions of SPM, not only for upgrading but also for programming.

Table 6 summarizes programming compatibility. (It is assumed that the majority of the programming is done in surrogate mode and backed up on disk).

**Table 6. Programming** 

| SPM     | Program   | Restore on |     |             |      |
|---------|-----------|------------|-----|-------------|------|
| Version | Backup on | 1.0        | 1.1 | 2.0/<br>2.1 | 3.0  |
| 1.13    | 1.0       | yes        | no  | no          | no   |
| 1.16    | 1.0       | yes        | yes | no          | no   |
| 2.09    | 1.0       | yes        | yes | yes*        | no   |
| 2.16    | 1.0       | yes        | yes | yes*        | no   |
| 3.XX    | 1.0       | yes        | yes | yes*        | yes* |
| 1.16    | 1.1       | no         | yes | no          | no   |
| 2.09    | 1.1       | no         | yes | yes*        | no   |
| 2.16    | 1.1       | no         | yes | yes*        | no   |
| 3.XX    | 1.1       | no         | yes | yes*        | yes* |
| 2.09    | 2.0       | no         | no  | yes         | no   |
| 2.16    | 2.0       | no         | no  | yes         | no   |
| 3.XX    | 2.0       | no         | no  | yes         | yes* |
| 2.16    | 2.1       | no         | no  | no          | no   |
| 3.XX    | 2.1       | no         | no  | no          | yes* |
| 3.XX    | 3.0       | no         | no  | no          | yes  |

<sup>\*</sup> The backup file must be converted before it is restored.

#### **NOTE:**

The default barrier code and any programmed barrier codes will be carried over to Release 3.0 with no change and the barrier code length will be four (4). It is the responsibility of the system manager to change the barrier code length and the barrier codes if so desired.

## **Upgrade Procedure**

#### **IMPORTANT:**

The upgrade procedure must follow the order of the steps shown below.

#### 1 Install SPM.

To upgrade the system to Release 3.0, you will need to install (or upgrade to) Version 3.XX of SPM. See "Installing the SPM Software."

### 2 Back up your system programming.

This step creates a file containing system programming information. See "Backup."

### 3 Replace the processor module.

- a. Turn off the AC power switches on the control unit in the following order:
  - (1) Basic carrier
  - (2) Expansion carrier 1, if present
  - (3) Expansion carrier 2, if present.
- b. Unplug the interface cords from the SPM and SMDR printer ports on the processor module.
- c. Remove the processor module from Slot 0.
- d. Install the Release 3.0 processor module in Slot 0.
- e. Plug the interface cords into the SPM and SMDR printer ports on the processor module.
- f. Turn on AC power to the control unit in the following order:
  - (1) Expansion carrier 2, if present
  - (2) Expansion carrier 1, if present
  - (3) Basic carrier.

#### 5 Perform a System Erase (frigid start).

Use the following procedure to ensure that all system programming is returned to default values.

Maintenance>Slot>00>Demand Test>System Erase (Line 5, left button)> System Erase (Line 5, left button)> Yes

The System Erase option is not displayed on the screen to prevent accidental erasure of system programming. See Maintenance and Troubleshooting for additional information about System Erasure.

### 5 Convert your backup file to Release 3.0 format.

This procedure converts the backup file created in Step 2. See "Convert."

#### 6 Restore your system programming.

The system is forced idle and cannot be used during this procedure. See "Restore."

#### 7 Program new features.

If you wich to use the factory defaults for the new features available with Release 3.0, skip this step.

See Tables 7, 8 and 9 which follow this procedure.

- Table 7. Lists the features added with Release 1.1 of the communications system.
- Table 8. Lists the features added with Release 2.0 or 2.1 of the communications system.
- Table 9. Lists the features added with Release 3.0 of the communications system.
  - When you upgrade from Release 2.0 or 2.1 to Release 3.0, you must program these features as the last step of the upgrade procedure.
  - When you upgrade from Release 1.1 to Release 3.0, you must program the features listed in Table 8, then the features listed in Table 9.
  - When you upgrade from Release 1.0 to Release 3.0, you must first program the features listed in Table 7, then the features listed in Table 8, then the features listed in Table 9.

Table 7. Programming Needed after Upgrade to Release 1.1

| <b>Feature</b>     | Sequence | )                                    |
|--------------------|----------|--------------------------------------|
| System language    | System   | Programming>More>Language>SystemLang |
| Extension language | System   | Programming>More>Language>Extensions |
| SMDR language      | System   | Programming>More>Language>SMDR       |
| Printer language   | System   | Programming>More>Language>Printer    |
|                    |          |                                      |

**Table 8. Programming Needed after Upgrade to Release 2.0** 

| <b>T</b> .                                                                                                    |                                                           |
|----------------------------------------------------------------------------------------------------|-----------------------------------------------------------|
| <b>Feature</b>                                                                                                    | Sequence                                                  |
| Primary Rate                                                                                                    | Sys Program>Li nesTrunks>LS/GS/DS1>Type>PRI               |
| Interface (PRI)                                                                                                    | Sys Program>Li nesTrunks>LS/GS/DS1>FrameFormat            |
|                                                                                                    | Sys Program>Li nesTrunks>LS/GS/DSI >Suppressi on          |
|                                                                                                    | Sys Program>Li nesTrunks>PRI >PhoneNumber                 |
|                                                                                                    | Sys Program>Li nesTrunks>PRI >B-ChannI Grp                |
|                                                                                                    | Sys Program>Li nesTrunks>PRI >NumbrToSend                 |
|                                                                                                    | Sys Program>Li nesTrunks>PRI >TestTel Num                 |
|                                                                                                    | Sys Program>Li nesTrunks>PRI >Protocol                    |
|                                                                                                    | Sys Program>Li nesTrunks>PRI >Di al PI anRtg              |
|                                                                                                    | Sys Program>Li nesTrunks>PRI >Outgoi ngTbl                |
|                                                                                                    | Sys Program>Tables>ARS                                    |
| DID Emulation on T1                                                                                                    | SysProgram>Li nesTrunks>LS/GS/DSI >Type>More >DID/A11 DID |
| Night Service<br>Calling Group                                                                                           | Sys Program>Ni ghtSrvce>GroupAssi gn>Calling Group        |
| Coverage VMS Off                                                                                                    | Sys Program> <b>More</b> >Cntr-Prg>Program Ext            |
| Data Status                                                                                                    | Sys Program> <b>More</b> >Cntr-Prg>Program Ext            |
| Extension Copy                                                                                                    | Sys Program> <b>More</b> >Cntr-Prg>Copy Ext               |
| Posted Message<br>button on analog<br>multiline and MLX-10<br>non-display<br>telephones (for use<br>with Do Not Disturb) | Sys Program> More >Cntr-Prg>Program Ext                   |

**Table 9. Programming Needed after Upgrade to Release 3.0** 

| Feature                                 | Sequence                                                   |  |  |  |
|-----------------------------------------|------------------------------------------------------------|--|--|--|
| Automatic Backup                        | Sys Program> System>Back/Restore>Auto Backup               |  |  |  |
| Incoming Call Line Identification Delay | LinesTrunks> More >LS-ID Delay> Drop >Dial trunk no,>Enter |  |  |  |
| Remote Access<br>Barrier Codes          | LinesTrunks>RemoteAccss>BarrierCode>CodeInfo >Code Length  |  |  |  |
|                                         | LinesTrunks>RemoteAccss>BarrierCode>CodeInfo >Code Entry   |  |  |  |
| Authorization Codes                     | Extensions> More >Auth Code                                |  |  |  |

## **Surrogate Mode Programming**

Surrogate mode allows qualified service personnel to perform system programming at an off-site service location. The actual communications system hardware does not have to be installed—the programmer needs only a direct connection from the PC to the processor module. By following a customer's set of completed planning forms, the system can be programmed as if the appropriate modules, trunks, and telephones have been installed. When system programming is completed, a system backup is performed to save the information on disk. This backup disk is then taken to the new installation site and used with the Restore option to provide complete system programming for a new communications system.

You do not "select" surrogate mode programming-you enter it automatically under the following conditions:

- The PC is connected to the lower RS-232 port on a control unit (direct local connection).
- Only the processor and power modules are connected.

Once you enter surrogate mode programming, you must follow the sequence of procedures shown below.

- At the service location, perform the following:
  - 1. System Erase
  - 2. Program the Boards (except the 10OD module)
  - 3. System Programming
  - 4. Backup
- At the installation site, perform the following:
  - 1. Restore
  - 2. Program the 100D module

While you are in surrogate mode, the Pass-Thru and Password options are not available.

#### NOTE:

Surrogate mode is available only through the local programming port. You cannot access surrogate features through the system programming console.

## Glossary

A

account code Code used to associate incoming and outgoing

calls with corresponding accounts, employees,

projects, and clients.

Accunet AT&T's switched digital service for 56-kbps,

64-kbps restricted, and 64-kbps clear circuit-

switched data calls.

address a coded representation of the destination of

data or of the data's originating terminal, such as the dialed extension number assigned to the data terminal. Multiple terminals on one communication line must each have a unique

address.

adjunct Optional equipment used with the

communications system, such as an alerting device or *modem* that connects to a multiline

telephone or to an extension jack.

ALS (Automatic Line Selection) Programmed order

in which the system makes outside lines

available to a user.

**analog transmission** Mode of transmission in which information is

represented in continuously variable physical quantities such as amplitude, frequency, phase, or resistance. See also *digital* 

transmission.

ANI (automatic number identification) Process of

automatically identifying a caller's billing number and transmitting that number from the caller's local central office to another point on

or off the public network.

**application** Software and/or hardware that adds functional

capabilities to the system. For example, MERLIN Identifier is an application that provides caller identification information (if available in the local area or jurisdiction).

ARS (Automatic Route Selection) System feature

that routes calls on outside trunks according to

the number dialed and trunk availability.

**ASCAP** (American Society of Composers, Artists, and

Producers)

ASN (AT&T Switched Network) AT&T

telecommunications services provided through an Integrated Services Digital Network Primary Rate Interface (ISDN-PRI) trunk, *Accunet* switched digital service, *Megacom*, *Megacom* 

800, Software Defined Network (SDN), Multiquest, and Shared Access for Switch

Services (SASS).

asynchronous data transmission A method of transmitting a short bitstream of digital data, such as printable characters represented by a 7- or 8-bit ASCII code. Each string of data bits is preceded by a start bit and followed by a stop bit, thus permitting data to be transmitted at irregular intervals. See also

synchronous data transmission.

AT&T Attendant Application with equipment that connects to

one or more *tip/ring* extension jacks and automatically answers incoming calls with a recorded announcement; directs calls in

response to touch tones.

AT&T Switched Network See ASN.

AUDIX Voice Power

A voice-processing application, part of *IS II/III*, that provides Automated Attendant, Call Answer, Information Service, Message Drop, Voice Mail, and, optionally, *FAX Attendant System* for use with the system.

**Automated Attendant** 

IS II/III, MERLIN MAIL, and AT&T Attendant application that automatically answers incoming calls with a recorded announcement and directs callers to a department, an extension, or the system operator.

Automatic Line Selection

See ALS.

**Automatic Number Identification** 

See ANI.

automatic ringdown tie-trunk

See automatic-start tie trunk.

**Automatic Route Selection**  See ARS.

automatic-start tie trunk

Tie trunk on which incoming calls are routed to an operator or other designated destination without a start signal, as soon as the trunk is seized; the destination is specified during programming. Also called "automatic ringdown" or "(auto-in" tie trunk.

auxiliary power unit

Device that provides additional power to the

system.

B

B8ZS (bipolar 8 zero substitution) Line-coding format

that encodes a string of eight zeros in a unique binary sequence to detect *bipolar violation*.

See also bipolar signal.

**backup** Procedure for saving a copy of system

programming onto a floppy disk or memory

card. See also restore.

**bandwidth** Difference, expressed in hertz, between the

highest and lowest frequencies in a range that

determines channel capacity.

**barrier code** Password used to limit access to the *Remote* 

Access feature of the system.

**basic carrier** Hardware that holds and connects the

processor, power supply, and up to five modules in the system. See also expansion

carrier.

**baud rate** Strictly speaking, a measurement of

transmission speed equal to the number of signal level changes per second. In practice, often used synonymously with *bit rate* and *bps.* 

**B-channel** (Bearer-channel) 64-kbps channel that carries

a variety of digital information streams, such as

voice at 64 kbps, data at up to 64 kbps, wideband voice encoded at 64 kbps, and voice at less than 64 kbps, alone or combined.

Bearer-channel See B-channel.

**Behind Switch mode** One of three modes of system operation, in

which the control unit is connected to (behind) another telephone switching system, such as *Centrex* or Definity, which provides features and services to telephone users. See also

Hybrid/PBX mode and Key mode.

binary code Electrical representation of quantities or

symbols expressed in the base-2 number system, which includes zeros and ones.

bipolar 8 zero substitution

See B8ZS.

BIS (Built-in Speakerphone) Part of the model name

of some analog multiline telephones.

**bit** (binary digit) One unit of information in binary

notation; it can have one of two values, zero or

one.

**bit rate** Speed at which bits are transmitted, usually

expressed in bps. Also called "data rate." See

also baud rate.

**blocking** Condition in which end-to-end connections

cannot be made on calls because of a full load on all possible services and facilities. See also

glare.

BMI (Broadcast Music Incorporated)

**board** a module, for example, 100D or 408 MLX

GS/LS, that allows you to connect lines/trunks and extensions to the communication system.

**board assignment** SPM procedure for assigning line/trunk and

extension modules to slots on the control unit.

**board renumbering** System programming procedure for

renumbering boards that have already been assigned to specific slots on the control unit.

**broadband** Transmission path having a bandwidth greater

than a voice-grade channel.

**bus** Multiconductor electrical path used to transfer

information over a common connection from any of several sources to any of several

destinations.

**button** Key on the face of a telephone that is used to

access a line, activate a feature, or enter a

code on a communications system.

byte Sequence of bits (usually eight) processed

together. Also called "octet."

 $\mathbf{C}$ 

Call Accounting

**System** 

See CAS.

**Call Accounting** 

Terminal

See CAT.

calling group

Team of individuals who answer the same

types of calls.

Call Management

**System** 

See CMS.

CAS (Call Accounting System) DOS- or UNIX

system-based application that monitors and manages telecommunications costs.

CAT (Call Accounting Terminal) Standalone unit with

a built-in microprocessor and data buffer that provides simple call accounting at a low cost.

CCITT (International Telegraph and Telephone

Consultative Committee)

**CCS** (common-channel signaling) Signaling in which

one channel of a group of channels carries signaling information for each of the remaining channels, permitting each of the remaining channels to be used to nearly full capacity. In the system's 100D module, channel 24 can be

designated as the signaling channel for

channels 1-23.

centralized telephone

programming

Programming of features on individual

telephones; performed at a central location by

the system manager. See also system programming and extension programming.

central office See CO.

Centrex Set of system features to which a user can

subscribe on telephone trunks from the local

telephone company.

channel Telecommunications transmission path for

voice and/or data.

channel service unit See CSU.

**checksum** Sum of ones in a sequence of ones and zeros

used to detect or correct errors in data

transmission.

circuit-switched data

call

Data call made through an exclusively established and maintained connection

between data stations.

**class of restriction** See COR.

**clock synchronization** Operation of digital facilities from a common

clock.

CMS (Call Management System) DOS-based

application that simulates the actions of a system operator by answering and distributing calls. Also produces reports for call analysis.

CO (central office) Location of telephone switching

equipment that provides local telephone service and access to toll facilities for long-

distance calling.

common channel

signaling

See CCS.

communications

system

Software-controlled processor complex that interprets dialing pulses, tones, and or keyboard characters and makes the proper interconnections both inside and outside.

Consists of a computer, software, a storage device, and *carriers* with special hardware to perform the actual connections. Provides voice

and/or data communications services, including access to public and private

networks, for telephones and other equipment. Also referred to in this guide as "system," short

for LEGEND Communications System.

control unit Processor, power supply, modules, carriers,

and housing of the system.

console Refers to telephone and adjuncts (if any) at

operator or system programmer extension.

automatically answers and routes calls and

executes telephone transactions.

**conversion resource** See modem pool.

COR (class of restriction) Various types of

restrictions that can be assigned to remote

access trunks or barrier codes. These

restrictions consist of Calling Restrictions, ARS Facility Restriction Levels (FRLs), Allowed Lists,

Disallowed Lists, and Automatic Callback

queuing.

Coverage Set of system features that can determine how

extensions' calls are covered when the person

at the extension is busy or not available.

**CSU** (channel service unit) Equipment used on

customer premises to provide *DS1* facility terminations and signaling compatibility.

 $\mathbf{D}$ 

**D4 framing format** Framing format consisting of a sequence of

individual frames of 24 eight- bit slots and one signal bit (193 bits) in a 12-frame superframe.

See also ESF

Data-channel See D-channel.

data communications

equipment

See DCE.

data hunt group See DHG.

data module See ISDN 75008 Data Module.

data rate See bps.

data station Special type of extension where data

> communications take place; includes DTE and DCE; sometimes a telephone is also part of a

data station.

data terminal An input/output (I/O) device (often a personal

computer) that can be connected to the control

unit via an interface.

data terminal equipment

See DTE and data terminal

**DCE** (data communications equipment) Equipment

> such as *modems* or data modules used to establish, maintain, and terminate a connection

between the system and data terminal

equipment (DTE), such as printers, personal computers, host computers, or network

workstations.

**D**-channel (Data-channel) 16-or 64-kbps channel that

carries signaling information or data on a PRI.

**DCP** (Digital Communications Protocol) AT&T

> proprietary protocol to transmit digitized voice and data over the same communications link. A DCP link is made up of two 64-kbps information (I) channels and one signaling (S) channel to

the B- and D-channels used in an ISDN.

dedicated feature

The imprinted feature buttons on a telephone: Conf or Conference, Drop, Feature, HFAI (Hands **buttons** 

Free Answer on Intercom), Hold, Message, Mute or Microphone, Recall, Speaker or Speakerphone,

and Transfer.

delay-dial-start tie

trunk

Tie trunk on which the originating end of the tie

trunk transmits an off-hook signal to the

receiving end and waits for the receiving end to send an off-hook signal followed by an on-hook signal. Also called "dial-repeating tie

trunk."

**DFT** (direct facility termination) See *personal line*.

dial access See feature code.

Dialed Number identification Service

See DNIS

dial-out code Digit (usually a 9) or digits dialed by telephone

users to get an outside line.

dial plan Numbering scheme for system extensions,

lines, and trunks.

dial-repeating tie trunk See delay-dial start tie trunk.

**DID** (Direct Inward Dialing) Service that transmits

from the telephone company central office and routes incoming calls directly to the called extension, *calling group*, or outgoing trunk

pool, bypassing the system operator.

**DID trunk** Incoming trunk that receives dialed digits from

the local exchange, allowing the system to connect directly to an extension without assistance from the system operator.

digital Representation of information in discrete

elements such as off and on or zero and one.

See also analog transmission.

Digital

**Communications** 

Protocol

See DCP.

Digital Signal 0 See DS0.

**Digital Signal 1** See DS1.

digital switch element See DSE.

digital transmission Mode of transmission in which the information

to be transmitted is first converted to digital

form and then transmitted as a serial stream of

pulses. See also analog transmission.

DIP switch (dual in-line package) Switch on a 400EM

> module used to select the signaling format for tie-line transmission. Also used on other

equipment for setting hardware options.

direct facility termination

(DFT) See personal line.

See DID. **Direct Inward Dialing** 

**Direct-Line Console** See DLC.

**Direct Station Selector** See DSS.

display buttons Buttons on an MLX display telephone used to

access the telephone's display.

**DLC** (Direct-Line Console) Telephone used by a

> system operator to answer outside calls (not directed to an individual or a group) and inside calls, transfer calls, make outside calls for

users with outward calling restrictions, set up conference calls, and monitor system

operation.

**DNIS** (Dialed Number Identification Service) Service

> provided by the AT&T Switched Network (ASN); it routes incoming 800 or 900 calls according to customer-selected parameters, such as area code, state, or time of call.

door answering unit Device connected to a basic telephone jack

and used at an unattended extension or front

desk.

**DOS** (disk operating system)

**DS0** (Digital Signal 0) Single 64-kbps voice or data

channel.

**DS1** (Digital Signal 1) *Bit-* oriented signaling

interface that multiplexes twenty-four 64-kbps channels into a single 1.544-Mbps stream.

DSS (Direct Station Selector) 60-button adjunct that

enhances the call-handling capabilities of an MLX-20L or MLX-28D telephone used as an

operator console.

DTE (data terminal equipment) Equipment that

makes the endpoints in a connection over a data connection, for example, a data terminal, personal computer, host computer, or printer.

DTMF signaling (dual-tone multifrequency signaling) Touch-

tone signaling from telephones using the voice transmission path. DTMF signaling provides 12 distinct signals, each representing a dialed digit or character, and each composed of two

voiceband frequencies.

E

**E&M signaling** Trunk supervisory signaling, used between two

communications systems, in which signaling information is transferred through two-state voltage conditions (on the Ear and Mouth leads) for analog applications and through two bits for digital applications. See also tie trunk.

EIA (Electronic Industries Association)

**EIA-232-D** Physical interface, specified by the *EIA*, that

transmits and receives asynchronous data at

speeds of up to 19.2 Kbps over cable

distances of 50ft (15m) or less.

endpoint Final destination in the path of an electrical or

telecommunications signal.

**ESF** (extended superframe format) Framing format

consisting of individual frames of 24 eight- *bit* slots and one signal bit (193 bits) in a 24-frame extended superframe. See also 04 *framing* 

format.

**expansion carrier** Carrier added to the control unit when the

basic carrier cannot house all of the required modules. Houses a power supply and up to six

additional modules.

**extension** An endpoint on the internal side of the

communications system. An extension can be a telephone with or without an adjunct. Also

called "station." See also data station.

**extension** jack An analog, digital, or *tip/ring* physical interface

on a module in the control unit for connecting a telephone or other device to the system. Also

called "station jack."

extension programming

Programming performed at an extension to customize telephones for personal needs; users can program features on buttons, set the telephone ringing pattern, and so on. See also

extension programming and system

programming.

extended superframe format

See ESF.

F

facility Equipment (often a trunk) constituting a

telecommunications path between the system and the telephone company central office

(CO).

**Facility Restriction** 

Level

See FRL.

**factory setting** Default state of a device or feature when an

optional setting is not programmed by the user

or system manager.

fax (facsimile) Scanning and transmission of a

graphic image over a telecommunications facility, or the resulting reproduced image, or the machine that does the scanning and

transmitting.

FAX Attendant System Fax handling and processing application

available with AUDIX Voice Power.

FCC Federal Communications Commission

**feature** Function or service provided by the system.

feature code Code entered on a dial pad to activate a

feature.

**feature module** Prior to Release 3.0, a circuit pack inserted into '

the *processor* module, used to provide system features and replaced when the system is

upgraded.

**Feature screen** Display screen on MLX display telephones;

provides quick access to commonly used

features.

**Flash ROM** Beginning with Release 3.0, a type of memory

provided on the *processor* module,

forced idle Condition of the system during certain

programming or maintenance procedure; system prevents initiation of new calls.

**foreign exchange** See FX.

frame One of several segments of an analog or digital

signal that has a repetitive characteristic. For example, a *DS1* frame consists of a framing *bit* 

and 24 bytes, which equals 193 bits.

framing format Pattern of frames used in transmissions.

FRL (Facility Restriction Level) ARS calling

restriction type that restricts outgoing calls to

certain specified routes.

**FX** (Foreign exchange) Central office (CO) other

than the one that is providing local access to

the public telephone network.

G

**General-Purpose** 

Adapter.

See GPA.

glare Condition that occurs when a user tries to call

out on a *loop-start* trunk at the same time that

another call arrives on the same trunk.

GPA (General-Purpose Adapter) Device that

connects an analog multiline telephone to optional equipment such as an answering

machine or a fax machine.

ground-start trunk Trunk on which the communications system,

after verifying that the trunk is idle (no ground on tip lead), transmits a request for service (puts ground on ring lead) to the telephone

company central off ice (CO).

Group IV (G4) fax

machine

A fax unit, offering 400 by 100 dots per inch (DPI) in fine mode, that can operate at any

speed for communication with a Group III (G3) fax machine or another Group IV (G4) fax

machine.

Н

**Hands Free Answer on** 

**Intercom** 

See HFAI.

hands-free unit See HFU.

headset Lightweight earpiece and microphone used for

hands-free telephone operation.

**HFAI** (Hands Free Answer on Intercom) Feature that

allows a user to answer a voice-announced

call.

**HFU** (Hands-Free Unit) Unit for analog multiline

telephones that allows users to make and receive calls on the speakerphone without

using the handset.

**Home screen** Display normally shown on an MLX display

telephone; shows time, date, and call

information, and shows when some features

are in use.

**host** Telephone company or other switch providing

features and services to the system users, usually when the system is operating in *Behind* 

Switch mode.

Hybrid/PBX mode One of three modes of system operation, in

which the system uses trunk *pools* and *ARS* in addition to *personal lines*. Provides a single

interface (SA buttons) to users for both internal

and external calling. See also Behind Switch

mode and Key mode.

Ι

**ICLID** 

(Incoming Call Line Identification) A service provided by some local telephone companies (if local regulations allow) that supplies the calling party telephone number. In Release 3.0 and later, an 800 GS/LS-ID module on the system can capture this information and display it on the screens of MLX telephones. See also *ANI*.

ICOM buttons (intercom buttons) Telephone buttons that

provide access to inside system lines for calling other extensions or receiving calls from

them.

immediate-start tie

trunk

*Tie trunk* on which no start signal is necessary; dialing can begin immediately after the trunk is

seized.

**in-band signaling** See robbed-bit signaling.

inside dial tone A tone users hear when they are off-hook on an

SA or ICOM button.

Inspect screen Display screen on an MLX display telephone

that allows the user to preview incoming calls and see a list of the features programmed on

line buttons.

Integrated Capability of IS III that simplifies the

programming of common information for the system, *AUDIX Voice Power*, and, if it is also

installed, FAX Attendant System.

**Integrated Services** 

**Digital Network** 

Administration

See ISDN.

**Integrated Solution** 

II/III

See IS II/III.

**Integrated Voice Power Automated Attendant**  IS II application that automatically answers incoming calls with a recorded announcement

and directs callers to a department, an extension, or the system operator.

intercom buttons See ICOM buttons.

interface Hardware and/or software that links systems,

programs, or devices.

I/O device (input/output device) Equipment that can be

attached to a computer internally or externally

for managing a computer system's input and

output of information.

IS II/III (Integrated Solution II or Integrated Solution III)

Set of UNIX system-based applications that augments and provides additional services

using the system.

**ISDN** (Integrated Services Digital Network) Public or

private network that provides end-to-end digital connectivity for all services to which users have

access by a limited set of standard

multipurpose user and *network interfaces*; provides digital circuit-switched or packet-switched connections within the network and to other networks for national and international

digital connectivity.

ISDN 7500B Data

Module

Data communications device that allows connection between an RS-232 *DTE* device

and the control unit via MLX extension jacks on

the 008 MLX or 408 GS/LS-MLX module.

J

jack

Physical connection point to the system for a

telephone, trunk, or other device. Also called

"port."

K

**kbps** Kilobits per second.

**Key mode** One of three modes of system operation, in

which the system uses personal lines on line buttons for outside calls, with a separate

interface (ICOM buttons) for internal calling. See

also Behind Switch mode and Hybrid/PBX

mode.

L

LDN listed directory number

LED (light-emitting diode) Semiconductor device

that produces light when voltage is applied;

light on a telephone.

line Connection between extensions within the

communications system; often, however, used

synonymously with trunk.

line and trunk

assignment

Assignment of lines and trunks connected to the system control unit to specific buttons on

each telephone.

line coding Pattern that data assumes as it is transmitted

over a communications channel.

line compensation Adjustment for the amount of cable loss in

decibels (dB), based on the length of cable between a 100D module and a channel service unit *(CSU)* or other far-end connection point.

**line/trunk** Refers to inside system lines and outside

trunks in general terms, See also line and trunk.

line/trunk jack Physical interface on a module in the control

unit for connecting an outside trunk to the communications system. Also called "trunk

jack."

line/trunk and extension module

Module on which the jacks for connecting central office lines/trunks and/or the jacks for

connecting the extensions are located.

local host computer

access

A method for connecting an extension jack to an on-site computer for data-only calls through

a modem or data module.

local loop See access line.

logical ID Unique numeric identifier for each extension

and line/trunk jack in the system control unit.

loop-start trunk Trunk on which a closure between the tip and

ring leads is used to originate or answer a call.

High-voltage 20-Hz AC ringing current from the

central office signals an incoming call.

M

Magic On Hold An AT&T Music on Hold enhancement that

promotes a company's products or services.

Mbps megabits per second

**Megacom** AT&T's tariffed digital *WATS* offering for

outward calling.

Megacom 800 AT&T's tariffed digital 800 offering for inward

calling.

memory card Storage medium, similar in function to a floppy

disk, that allows information to be added to or obtained from the communication system through the PCMCIA interface slot on the

processor module.

MERLIN Identifier Adjunct that allows users to receive, store, and

use information provided by Caller ID.

MERLIN Mail Voice Messaging System Application that provides automated attendant, call answering, and voice-mail services on the

system.

MFM (Multi-Function Module) Adapter that has a

tip/ring mode for answering machines,

modems, fax machines, and tip/ring alerts, and an SAA mode for -48 VDC alerts. Installed inside an MLX telephone, and is used to connect optional equipment to the telephone. The optional equipment and the telephone operate simultaneously and independently.

MLX-10 or MLX-10D

telephone

10-line button digital telephone offered with (MLX-10D) or without (MLX-10) a 2-line by

24-character display.

MLX-20L telephone 20-line button digital telephone with a 7-line

by-24-character display.

MLX-28D telephone 28-line button digital telephone with a 2-line by

24-character display.

modem Device that converts digital data signals to

analog signals for transmission over a

telephone line, and analog signals received on

a telephone line to digital signals.

modem pool

Pair, or group of pairs, of *modems* and data modules with interconnected RS-232 interlaces

that converts digital signals to analog, or

analog signals to digital, thereby allowing users

with digital data stations to communicate with

users who have analog data stations.

module

Circuit pack in the control unit that provides the physical jacks for connection of telephones and/or outside trunks to the communications system. In the name of a module, the first digit indicates the number of *line/trunk* jacks it contains; the last digit indicates the number of *extension jacks* it contains. If no letters appear after the number, a line/trunk module provides *loop-start trunks* or an extension jack module provides analog or *tip/ring* jacks. For example, a 408 GS/LS MLX module contains four line/trunk jacks and eight digital (MLX)

extension jacks, provides either loop-start (LS)

or ground-start (GS)trunks.

Multi-Function Module See MFM.

multiline telephone

An analog or digital (MLX) telephone that provides multiple line buttons for making or receiving calls or programming features.

multiplexing

The division of a transmission channel into two or more independent channels, either by splitting the frequency band into a number of narrower bands or by dividing the channel into

successive time slots.

Music On Hold

Customer-provided music source or Magic on Hold connected to the system through a *loop-*

start jack.

N

**network** Configuration of communications devices and

software connected for information

interchange.

**network interface** Hardware, software, or both that links two

systems in an interconnected group of systems, for example, between the local

telephone company and a PBX.

0

off-hook Telephone is said to be off-hook when the user

has lifted the handset, pressed the **Speaker** button to turn on the speakerphone, or used a headset to connect to the communications

system or the telephone network.

off-premises telephone See OPT.

**ones density** Requirement for channelized *DS1* service to

the public network that eight consecutive zeros

cannot occur in a digital data stream.

**on-hook** Telephone is said to be on-hook when the

handset is hung up, the speakerphone is turned off, and the user is not using a headset to connect to the communications system or

the telephone network.

**OPT** (off-premises telephone) Single-line telephone

or other *tip/ring* device connected to the system through an 008 OPT module in the control unit. Appears as an inside extension to the system, but may be physically located

away from the system.

**OPX** off-premises extension

out-of-band signaling Signaling that uses the same path as voice-

frequency transmission and in which the signaling is outside the band used for voice

frequencies.

P

**parity** The addition of a *bit* to a bit string so that the

total number of ones is odd or even, used to

detect and correct transmission errors.

pass-through Connection from an internal *modem* to a

programming jack on the system.

**PBX** (private branch exchange) Local electronic

telephone switch that serves local stations (for example, extensions within a business) and provides them with access to the public

network.

PC personal computer

PCMCIA memory card Personal Computer Memory Card International

Association memory card) See memory card.

personal line Central office trunk that terminates directly on

one or more telephones. In *Hybrid/PBX mode*, a personal line cannot be part of a trunk *pool*.

Also called "DFT" (direct facility termination).

pool In Hybrid/PBX mode, a group of outside trunks

> that users can access with a Pool button or by dialing an access code on an **SA** button. Also used by the ARS feature when choosing the

least expensive route for a call.

See jack. Also, refers to extension or line jacks port

> before these are numbered according to the dial plan during programming. The lowest jack

on a module is always port 1.

Device that directs electricity to modules and

telephones on the system. One power supply module is needed for each carrier, and an auxiliary power unit is added if the module

exceeds capacity.

(Primary Rate Interface) Standard interface that

specifies the protocol used between two or more communications systems. As used in North America, provides twenty-three 64-kbps B-channels for voice and/or data and one 16-kbps *D-channel*, which carries multiplexed signaling information for the other 23 channels.

First jack on the first MLX or analog multiline

extension module in the control unit, that is, the extension jack with the lowest logical ID in the

system.

Individual extension number assigned to a

telephone in a system operating in *Behind* Switch mode. Each telephone user has his or

her own prime line and is automatically

connected to that line when he or she lifts the

handset.

### power supply module

#### PRI

## primary system operator position

#### prime line

processor module Module in the second slot of the control unit

(Slot O, to the right of the power supply).

Includes the software and memory that runs the '

system.

programming port reassignment

Reassignment of the system programming jack position to any of the first five extension jacks on the first MLX module in the control unit.

**protocol** Set of conventions governing the format and

timing of message exchanges between devices, such as an MLX telephone and the

control unit.

public network Network that is commonly accessible for local

or long-distance calling. Also called "public

switched telephone network."

Q

**QCC** 

(Queued Call Console) MLX-20L telephone used by a system operator in *Hybrid/PBX mode* only. Used to answer outside calls (directed to a system operator position) and inside calls, direct inside and outside calls to an extension or an outside telephone number, serve as a message center, make outside calls for users with outward calling restrictions, set up conference calls, and monitor system operation.

R

RAM (random-access memory) Computer memory in

which an individual *byte* or range of bytes can be addressed and read or changed without

affecting other parts of memory.

read-only memory See ROM.

**Remote Access** System feature that allows an outside caller to

gain access to the system, almost as if at a

system extension.

restore Procedure whereby saved and archived

system programming is reinstated on the system, from a floppy disk or *memory card*.

See also backup.

RS-232 Physical interface, specified by the Electronics

Industries Association (EIA), that transmits and receives asynchronous data at distances of up

to 50 feet (15 m).

robbed-bit signaling Signaling in which the least significant bit of

every sixth frame per channel is used for

signaling in that channel.

ROM (read-only memory) Computer memory that can

be read but cannot be changed.

S

SAA (Supplemental Alert Adapter) Device that

permits -48-VDC alerting equipment to be connected to an analog multiline telephone jack so that people working in noisy or remote areas of a building can be alerted to incoming

calls.

SA buttons Telephone buttons that provide a single

interface to users for both internal and external

calling.

SDN (Software Defined Network) AT&T private

networking service created by specialized

software within the public network.

SID [station (extension) identification]

simplex signaling Transmission of signals in one direction only

across a telecommunications channel.

signaling Sending of control and status information

between devices to set up, maintain, or cease

a connection such as a telephone call.

single-line telephone Industry-standard touch-tone or rotary-dial

telephone that handles only one call at a time

and is connected to the system via an extension jack on a basic 012 or 008 OPT

module.

slot Position in a *carrier* for a module; numbered

from 0 (processor module).

SMDR (Station Message Detail Recording) Feature

that captures detailed usage information on incoming and outgoing voice and data calls.

**SMDR printer** Printer used to produce SMDR reports.

Connected to the system via an RS-232 jack on

the *processor* module.

**Software Defined** 

Network

See SDN.

special character Pause, Stop, or End-of-Dialing signal in a

programmed dialing sequence such as an Auto Dial or Personal Speed Dial number.

SPM (System Programming and Maintenance) DOS-

or UNIX system-based application for programming and maintaining the system.

square key Configuration in Key mode operation in which

all outside lines appear on all telephones.

station See extension.

station jack See extension jack.

**Station Message Detail** 

Recording

See SMDR.

**Supplemental Alert** 

**Adapter** 

See SAA.

switchhook flash Momentary (320 ms to 1 second) on-hook

signal used as a control signal. May be directed either to the control unit or to a *host* switch outside the system. Also called "Recall"

or "timed flash."

synchronous data

transmission

Method of transmitting a continuous digital data stream in which the transmission of each binary

bit is synchronized with a master clock. See

also asynchronous data transmission.

**System Access buttons** See SA buttons.

system date and time Date and time that appear on MLX display

telephones and SMDR reports.

system programming Programming of system functions and features

that affect most users, performed from an MLX-20L telephone or a computer using *SPM*. See also *extension programming* and *centralized* 

telephone programming.

System Programming and Maintenance

See SPM.

system renumbering Procedure used to change the numbers

assigned to telephones, adjuncts, *calling* groups, paging groups, park zones. *Remote* 

Access, and lines/trunks.

T

Type of digital transmission facility that in North

America transmits at the DS1 rate of 1.544

Mbps.

tie trunk Private trunk directly connecting two telephone

switches. See also automatic-start tie trunk, delay-dial-start tie trunk, immediate-start tie

trunk, and wink-start tie trunk.

timed flash See switchhook flash.

tip/ring Contacts and associated conductors of a

single-line telephone plug or jack.

touch-tone receiver See TTR.

T/R See tip/ring.

trunk Line creating a telecommunications path

between the communications system and the telephone company central office (CO) or another switch. Often used synonymously with

line.

trunk jack See line/trunk jack.

trunk pool See pool and modem pool.

TTR (touch-tone receiver) Device used to decode

DTMF touch-tones dialed from *single-line* telephones or Remote Access telephones.

V

VMI (voice messaging interface) An enhanced

tip/ring port.

voice mail Application that allows users to send

messages to other extensions in the system, forward messages received with comments,

and reply to messages.

voice messaging

interface

See VMI.

W

WATS (Wide Area Telecommunications Service)

Service that allows calls to certain areas for a

flat-rate charge based on expected usage.

wink-start tie trunk

Tie trunk on which the originating end transmits an off-hook signal and waits for the remote end to send back a signal (a wink) that it is ready

for transmission.

# **Index**

| # 355A modular adapter, 3 7 x 24 display, 21 9-pin to 25-pin adapter, 2                                                                                                    | null, 32 phantom, 32 procedure, 35 - 36 programming in surrogate mode, 71 types, 34 Browse, 21, 25, 37                                                                                                    |
|----------------------------------------------------------------------------------------------------|----------------------------------------------------------------------------------------------------|
| Aborting Backup, 31 Convert, 38 Restore, 55 Accessing SPM, 15 - 20 Adapter 355A, 3 9-pin to 25-pin, 2 Additional functionality, 1 ams.cfg file, 6, 7 ansi.sys file, 5 Arrow keys, 23, 25 Authorization Codes, 70 autoexec.bat file, 5 Automatic Backup, 70 | Cold start, see Restart (cold start) Color monitor, 9 COM1, 7 - 8 COM2, 7 - 8 Command install, 6 spin, 5, 8, 16, 19 Communications port, 7 - 8 Compatibility, 64 - 65 Compressed files, 29, 38 config.sys file, 5 Configuration attributes, 9 file, 6, 7 Connection procedure (PC), 10 Connectors, 2 |
| Backup aborted, 32 directory, 28 header, 28 - 29 menu option, 21, 26 procedure, 29 - 32 Backup.ams, 30 - 31 Board renumber, 32 - 33 Boards inspect, 33 , 36 menu option, 21 , 26                                                                           | Console  MLX-20L, 21 - 22  system programming, 1 , 15 , 21 – 22  Console window language, 44  Convert  aborted, 38  menu option, 21, 24  overview, 37 – 39  part of upgrade procedure, 67  procedure, 39 - 43  requirements for restore, 65  Coverage VMS, 69  Cursor movement keys, 23 , 25         |

| D                                                                                                    | Frigid start, see System Erase (frigid start) Function keys, 22 Function of PC keys in SPM, 24 - 25                                                                                              |  |
|----------------------------------------------------------------------------------------------------|----------------------------------------------------------------------------------------------------|--|
| D8W modular cord, 3 Data Status, 69 DB-25 connector, 2 DB-9 connector, 2 DEBUG attribute, 25 Default barrier codes, 66 filename, 30, 54, 62 language, 6, 44 password, 49 DID, see Direct Inward Dialing (DID) Direct Inward Dialing (DID) emulation, 69 Direct local connection, 10 - 11, 15 - 16 Do Not Disturb, 69 | H Help, 24, 27, 38 Home key, 24  I I/O address, 4 ICLID delay, 70 Idle states, 56 - 60 Initialization procedure, 7 - 10 Inspect boards, 33, 36                                                   |  |
| End key, 24 Enter key, 25 Escape to shell, 25 Extension copy, 69 forced idle, 59                                                                                                    | key, 23, 24 Install command options, 6 overview, 6 Installation procedure, 4 Integrated Solution II, 1 Integrated Solution III, 1 Inter-release compatibility, 64 - 65 Interrupt, 4 IS II/III, 1 |  |
| Flash, 24 Forced idle extensions, 59 general, 56 - 57 lines/trunks, 58 - 59 reminder tones, 59 - 60                                                                                                    | K Key sequences, 23 Keys arrow, 23, 25 cursor movement, 23, 25 function, 22                                                                                                    |  |

#### Page Down key, 24 LANG attribute, 43 Page Up key, 24 Language Pass-thru console window, 44 connection, 46 - 47 menu option, 21, 26 menu option, 21, 26 overview, 43 - 44 modem speed, 46 PC, 44 procedure, 44 - 45 overview, 46 - 49 procedure, 48 - 49 programming, 68 LED display simulation, 23 Password entering, 21 Line buttons, 22 - 23 menu option, 26 Lines/trunks overview, 49 - 50 forced idle, 58 - 59 procedure, 49 - 50 Local modem connection, 10, 17 - 20 PC keys, 24 - 25 LS-ID delay, 70 Port communications, 8 M Posted Message, 69 PRI, see Primary Rate Interface (PRI) Main menu Primary Rate Interface (PRI), 69 options, 26 Print options return to, 24 overview, 51 Maintenance, 21, 26 procedure, 51 MERLIN II, 63 MLX-20L Console, 21 R Modem speed, 1, 3, 24 Modular adapter RAM requirements, 2 355A, 3 Release 1.0, 63, 65 355AF, 3 Release 1.1, 66 - 68 Modular cord, D8W, 3 Release 2.0, 66 - 68, 69 Monitor, 21, 26 Release 2.1, 66 - 68, 69 Release 3.0. 66 - 68 . 70 N Remote Access barrier codes, 70 New features, 68 - 70 Remote modem connection, 14 - 15, 17 - 20 Night Service, 69 Null boards, 32

| Reports                                      | _                                |
|----------------------------------------------|----------------------------------|
| directory, 5                                 | $\mathbf{T}$                     |
| printing, 61 - 62                            |                                  |
| Requirements, system, 2 - 3                  | Terminal emulation type, 48 - 49 |
| Reset                                        | tmp directory, 5 - 6             |
| communication port, 25                       | · ·                              |
| factory defaults, 52                         | U                                |
|                                              | U                                |
| Restart (cold start), 52 , 53                | Uncompressed files, 29           |
| Restore                                      | UNIX system PC, 1                |
| conversion requirements, 63 - 64             | •                                |
| procedure, 52 - 53                           | Upgrade                          |
|                                              | overview, 63                     |
| $\overline{S}$                               | procedure, 66 - 68               |
| b                                            | requirements, 63                 |
| Serial port, 2                               |                                  |
| Shell command (DOS), 7, 25                   | V                                |
| SPM                                          | •                                |
| directories, 5 - 6                           | Voice mail coverage, 69          |
| display screen, 21 - 23                      |                                  |
| help, 27                                     | $\overline{\mathbf{W}}$          |
| Main Menu, 26                                | VV                               |
| •                                            | Welcome screen, 64               |
| versions, 66 - 68                            | Wolcomo corcon, or               |
| spm                                          |                                  |
| command, 1, 8, 16, 19                        |                                  |
| options, 7                                   |                                  |
| Surrogate mode programming, 70 - 71          |                                  |
| Switchhook flash, 24                         |                                  |
| System Erase (frigid start), 53, 66 - 67, 71 |                                  |
| System programming                           |                                  |
| console, 1, 15                               |                                  |
| jack, 11                                     |                                  |
| menu, 56                                     |                                  |
| procedure, 55 - 56                           |                                  |
| System requirements, 2 - 3                   |                                  |
| Oystem requirements, 2 - 5                   |                                  |